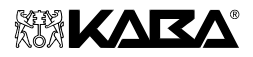

# **Safe Lock 523 Safe Lock 525**

# **Gebruikers Handleiding**

Document: KSW3s525.0001 / du 2004.05 Editie: Mei 2004

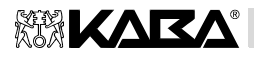

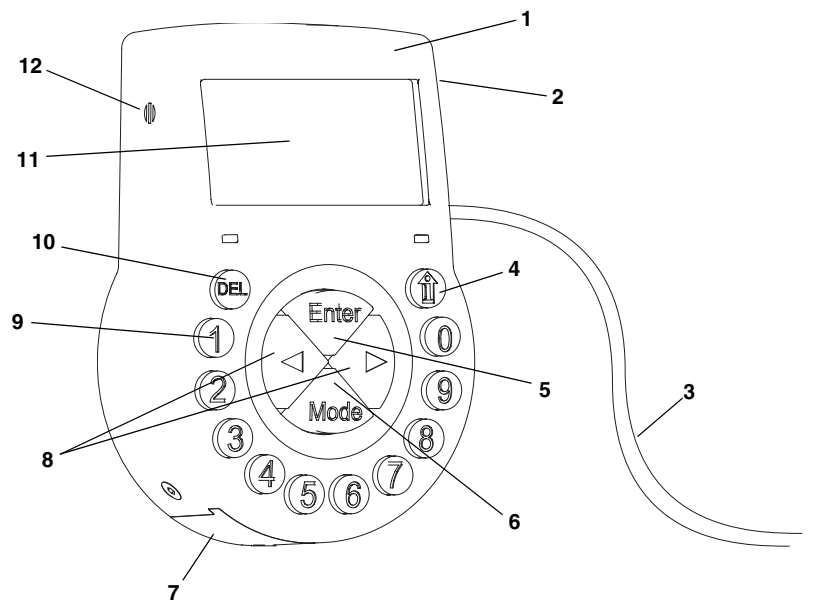

<span id="page-1-1"></span>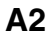

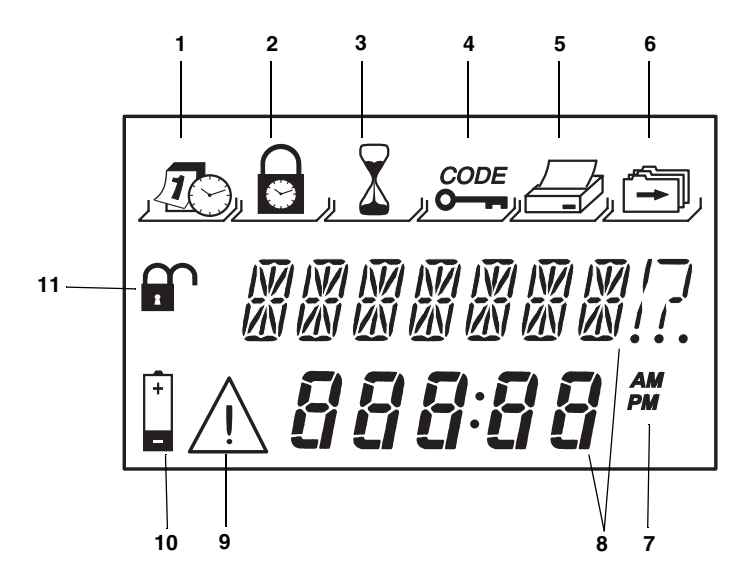

<span id="page-1-0"></span>**A1**

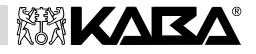

<span id="page-2-0"></span>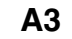

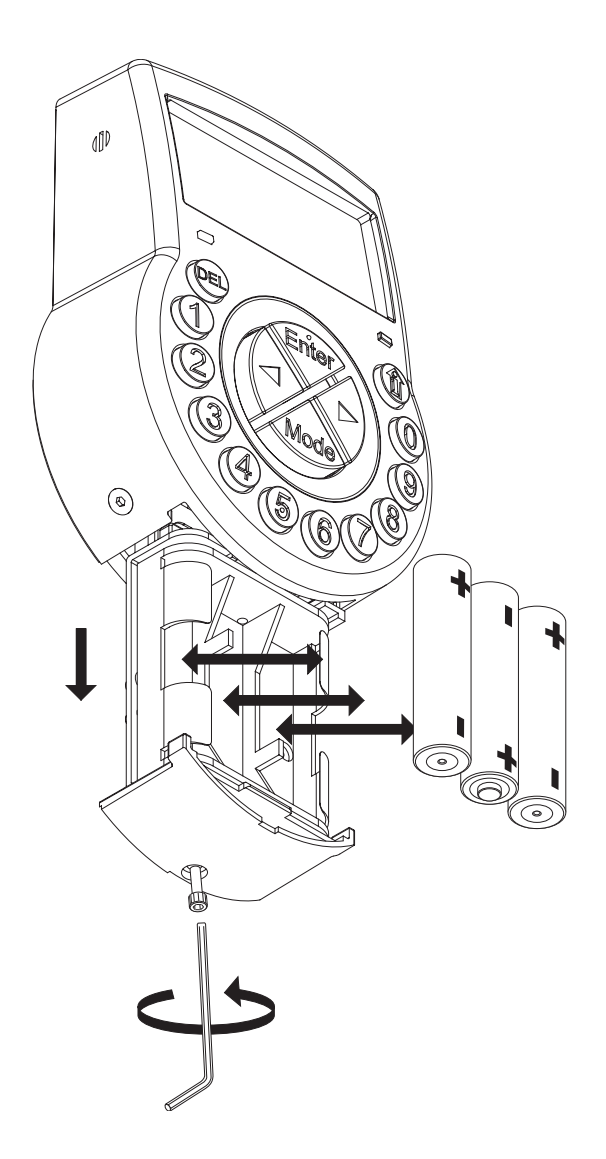

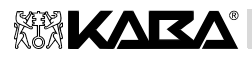

# **Inhoudsopgave**

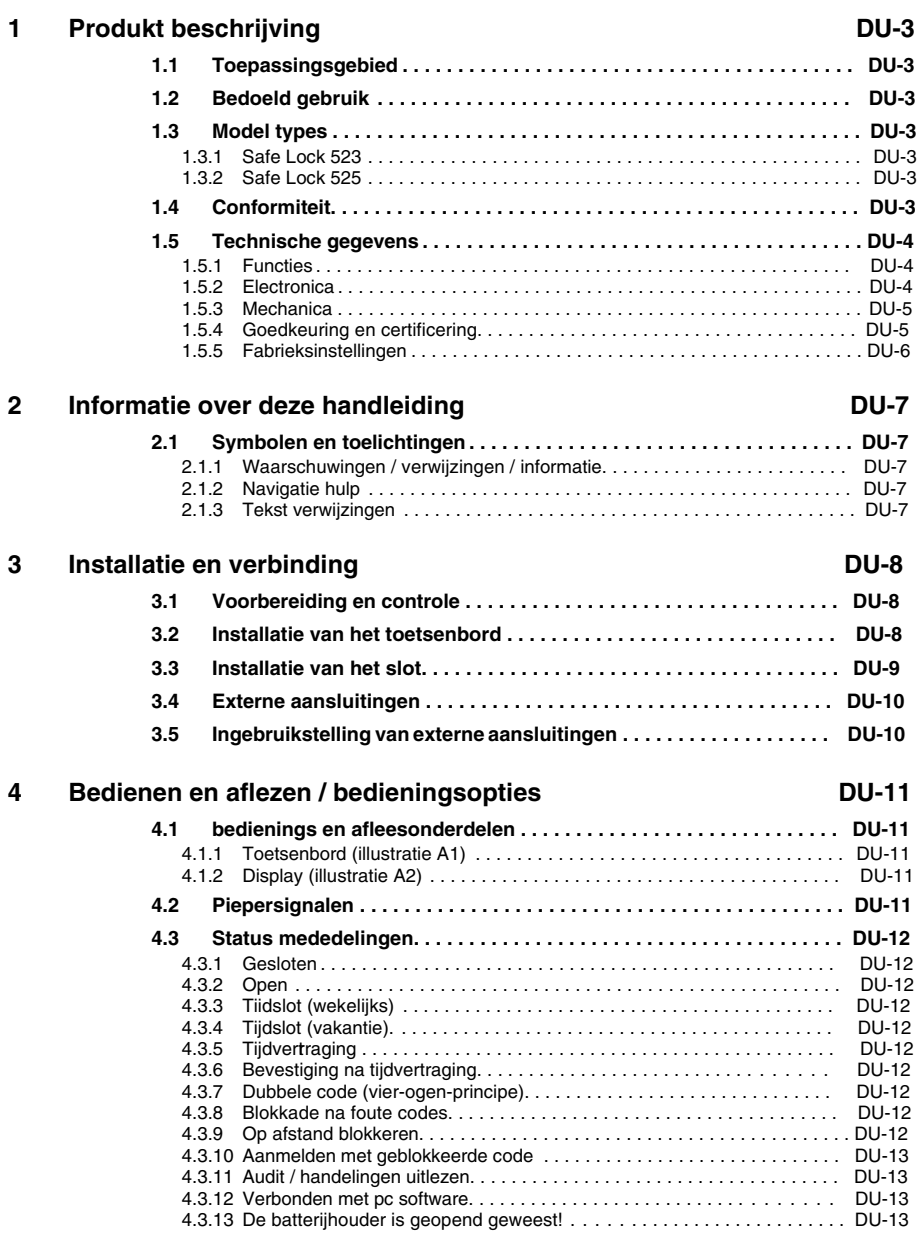

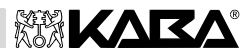

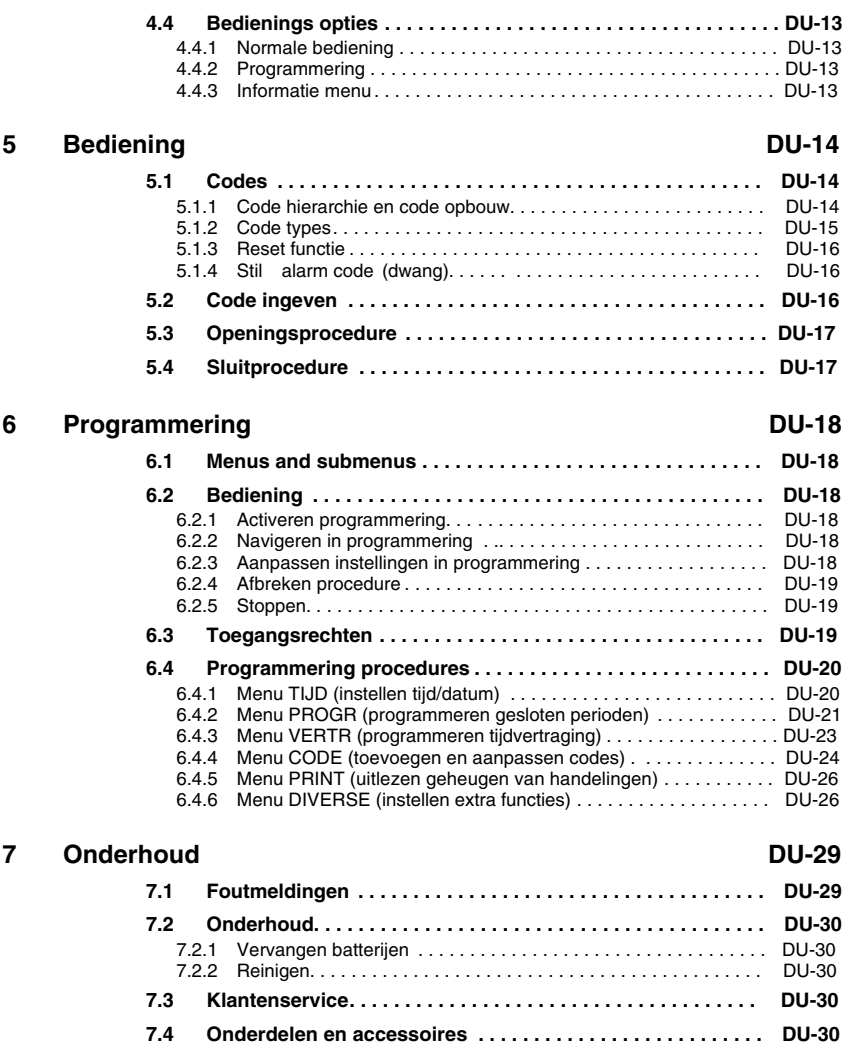

Wijzigingen voorbehouden Gebruikers Handleiding Gebruikers Handleiding

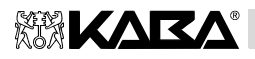

# <span id="page-5-0"></span>**1 Product beschrijving**

# <span id="page-5-1"></span>**1.1 Toepassingsgebied**

De sloten Safe Lock 523 en Safe Lock 525 bieden een brede keus aan functies voor toepassing in de high-security sector. Ze bieden programmering van meerdere gebruikers en combinaties, tijdafhankelijke functies en registratie van een logboek (Audit / Print).

Dit slot is speciaal geschikt voor geldautomaten en andere toepassingen waar high-security, meerdere gebruikers, geregistreerd gebruik en flexibiliteit noodzakelijk zijn.

#### <span id="page-5-2"></span>**1.2 Bedoeld gebruik**

Het Safe Lock 523 and Safe Lock 525 dient om een mechanische vergrendeling te blokkeren of vrij te geven in een kluis, kluisruimte, data/archiefkast, etc. Deze kasten worden geopend met een regelwerk. Het Safe Lock 523 and Safe Lock 525 kan dienen in de plaats van een mechanisch cijfercombinatieslot of een sleutelslot.

Openen kan alléén na ingave van één of meer codes op het toetsenbord. De openingsprocedure kan ook afhankelijk gemaakt worden van tijdfuncties en /of externe aansluitingen.

Het Safe Lock 523 and Safe Lock 525 mag alleen worden toegepast overeenkomstig het bedoeld gebruik - blokkeren en vrijgeven van een mechanische vergrendeling in genoemde apparaten. Alternatief gebruik wordt niet aanbevolen.

Het Safe Lock 523 and Safe Lock 525 is ontworpen voor toepassing binnenshuis (gesloten en beschermde ruimtes) – Ze mogen niet worden blootgesteld aan invloeden van buiten.

#### <span id="page-5-3"></span>**1.3 Model types**

Twee modellen zijn beschikbaar:

#### <span id="page-5-4"></span>**1.3.1 Safe Lock 523**

Het Safe Lock 523 is een intelligent motorbediend slot met geintegreerde aansluiting voor bijv. alarmcentrale. Het biedt veel functionaliteiten, zoals een gerangschikte code-opbouw met gebruikersgroepen, management, geldloper, dubbele code, stil alarm, tijdslot-functies, op afstand blokkeren en een groot geheugen voor uitlezen van handelingen met tijd /datumvermelding. Bediening en programmeren wordt uitgevoerd via het toetsenbord.

Safe Lock 523 modellen zijn voorzien van GELE navigatie-toetsen.

#### <span id="page-5-5"></span>**1.3.2 Safe Lock 525**

Het Safe Lock 525 heeft dezelfde uitgebreide functionaliteit als het Safe Lock 523. Daarnaast kan dit slot ook geprogrammeerd worden met de pc en software AS 254 (als optie leverbaar). Dit geeft mogelijkheden voor verhoogde functionaliteit en maakt het mogelijk om het slot op vrijwel iedere situatie en wens af te stemmen.

Safe Lock 525 modellen zijn voorzien van BLAUWE navigatietoetsen.

# <span id="page-5-6"></span>**1.4 Conformiteit**

U vindt de Verklaring van Conformiteit op pagina [Z-1.](#page-33-0)

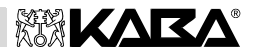

# <span id="page-6-0"></span>**1.5 Technische gegevens**

#### <span id="page-6-1"></span>**1.5.1 Functies**

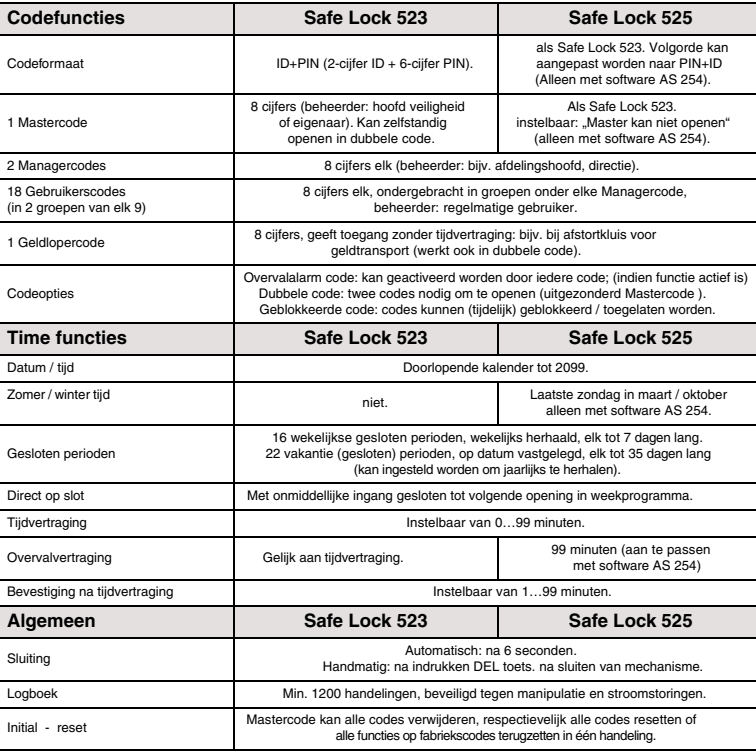

# <span id="page-6-2"></span>**1.5.2 Electronica**

<span id="page-6-3"></span>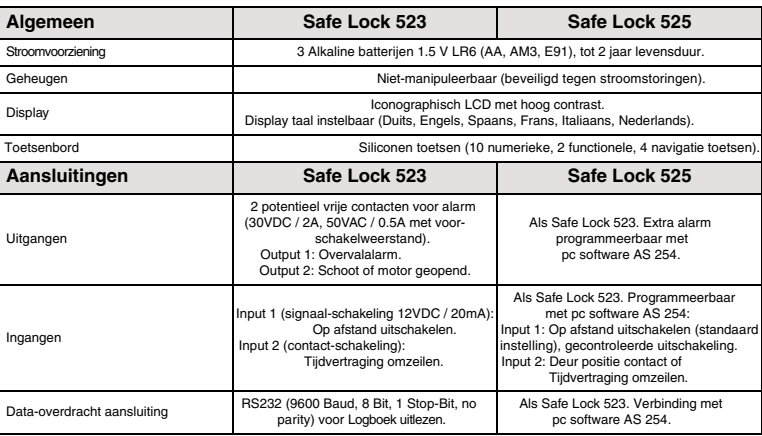

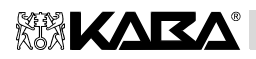

# <span id="page-7-0"></span>**1.5.3 Mechanica**

# **Slot** Afmetingen 85 x 61 x 33 mm Gewicht 495 g Bevestiging **3 schroeven M6 (voetplaat 67 x 41 mm)** Motor schoot vaste schoot (optie: spring schoot) Bedieningstijd openen/sluiten ong. 2 seconden Statische belastingskracht >1000N in alle richtingen Bewegingskracht max. 5N in beide richtingen Omgevingsvoorwaarden bediening: 0…+60°C / opslag: -40…+70°C Werkingsduur  $\longrightarrow$ 100,000 openingshandelingen **Toetsenbord** Afmetingen 128 x 90 x 40 mm Gewicht 660 g (inclusief verbindingskabel en batterijen) Omgevingsvoorwaarden bediening: 0…+60°C / opslag: -40…+70°C / veiligheidssysteem: IP53

#### <span id="page-7-1"></span>**1.5.4 Goedkeuring en certificering**

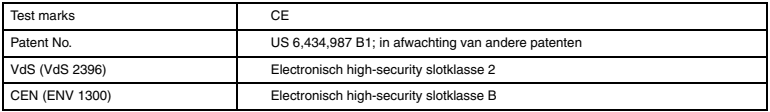

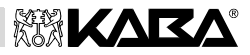

# <span id="page-8-0"></span>**1.5.5 Fabrieksinstellingen**

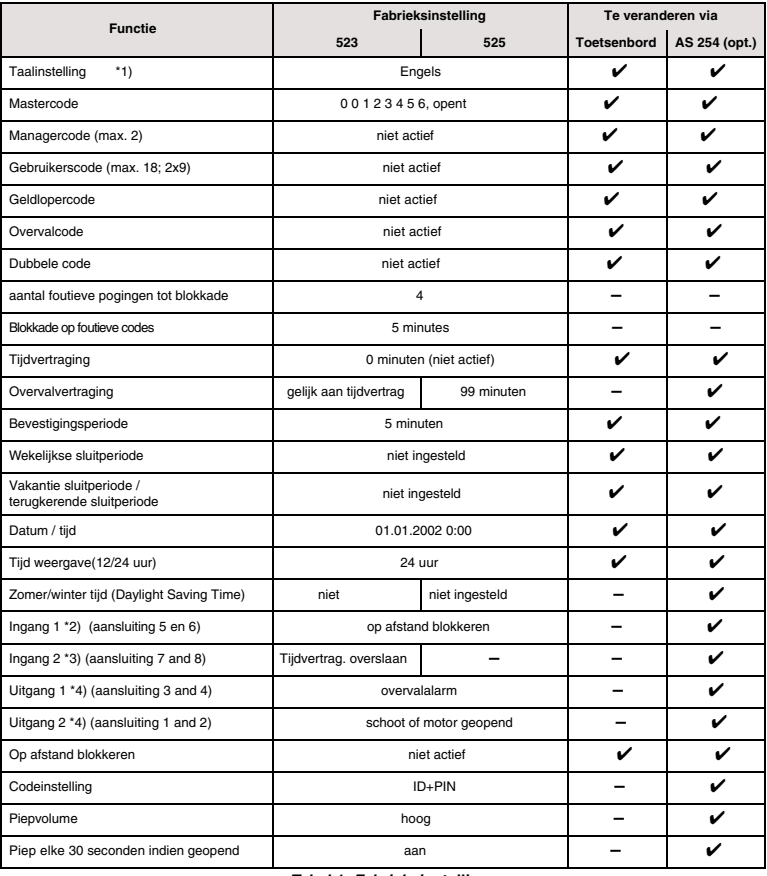

*Tabel 1: Fabrieksinstellingen*

*Opmerkingen: \*1) Kies: Duits, Engels, Frans, Italiaans, Nederlands, Spaans*

- *\*2) Ingang 1 is signaalschakelend (12V / 13mA).*
- *\*3) Ingang 2 is contactschakelend.*
- *\*4) Relais contacten 1 and 2 zijn schakelende contacten (NO, normaal open) in de standaard fabrieksinstelling.*

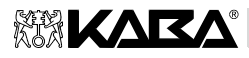

# <span id="page-9-0"></span>**2 Informatie over deze handleiding**

# <span id="page-9-1"></span>**2.1 Symbolen en toelichtingen**

#### <span id="page-9-2"></span>**2.1.1 Waarschuwingen /verwijzingen / informatie**

Afhankelijk van het belang worden verschillende symbolen, opmerkingen en verwijzingen gebruikt. Deze bevatten meestal een boodschap, commentaar of beschrijving van mogelijke gevolgen van een actie of hoe verder te handelen.

Volg deze instructies om het systeem veilig naar uw wensen in te stellen en zo snel te kunnen werken met deze handleiding

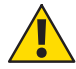

#### **Waarschuwing!**

Geeft een gevaar aan dat het slot, de functionaliteit of het gebruik ervan schade op kan lopen als de waarschuwing niet in acht wordt genomen.

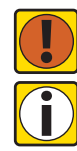

#### **Belangrijk!**

Geeft belangrijke informatie aan die in acht genomen dient te worden in deze procedure.

# **Let op!**

Geeft notitie, informatie of aanwijzing aan, die verduidelijkt, extra achtergrond informatie geeft, of specifieke details uitlegt.

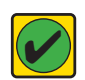

#### **Noodzaak!**

Geeft handelingen aan noodzakelijk voor de uitvoering, activering, aanpassing of verwijdering van de beschreven functie. Deze handelingen uitvoeren alvorens door te gaan.

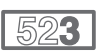

# **Safe Lock 523**

Deze informatie betreft alleen type Safe Lock 523.

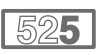

#### **Safe Lock 525**

Deze informatie betreft alleen type Safe Lock 525.

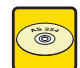

# **Pc Programmering Software AS 254**

Verwijst naar pc software AS 254 (als optie leverbaar); geeft uitgebreide mogelijkheden voor programmeren en overzicht van instellingen en functies.

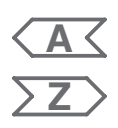

# <span id="page-9-3"></span>**2.1.2 Navigatie hulp**

De aangegeven illustratie A… is te vinden vanaf pag[ina A-2,](#page-1-0) voorin de handleiding.

De aangegeven illustratie Z… is te vinden vanaf pag[ina Z-5, a](#page-37-0)chterin de handleiding. **2.1.3 Tekst verwijzingen**

- <span id="page-9-4"></span>• Het symbool "7" staat voor "kijk", "verwijs naar" of "zie ook". Voorbeeld: Voor beschrijving van Mastercode 7[5.1 Codes](#page-16-1) op pagina DU-14.
- Tekst op het display, wordt aangegeven in hoofdletters tussen aanhalingtekens. Voorbeeld: "GESL".

Toetsen die gebruikt worden, worden weergegeven in vette hoofdletters:

- **DEL** = Verwijder toets
- **NUMMER** = Numerieke toets 0…9
- **INFO** = Informatie / terug toets
- **ENTER** = Bevestig toets
- **MODE** = Keuze toets<br>**LINKS** = Linkse piil to
- = Linkse piil toets
- **RECHTS** = Rechtse pijl toets

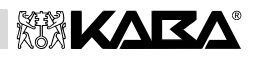

# <span id="page-10-0"></span>**3 Installatie en verbinding**

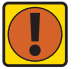

*Belangrijk! Informatie en opmerkingen Houd a.u.b. rekening met het volgende:*

- *• Navolging van de beschreven stappen is noodzaak. Verkeerde montage of afwijkende volgorde kan schade aan het apparaat veroorzaken!*
	- *• Vermijd beschadiging door de kabels weg te houden van bewegende delen! Leid kabels NOOIT over scherpe randen!*
- *• Sluit de kluis niet voordat alle stappen volledig afgerond zijn!*
- *• Verwijderen van zegel (illust[rati](#page-38-0)e Z2, ) betekent verlies van garantieaanspraken!* **Z <sup>2</sup>**
	- *• Verwijderen van sticker ( illustr[atie](#page-38-0) Z2, ) betekent verlies van VdS keurmerk!* **1** *• Voor VdS conformiteit mag het slot niet direct achter de doorvoeropening bevestigd worden! Vul of beveilig de doorvoer desgewenst.*

# <span id="page-10-1"></span>**3.1 Voorbereiding en controle**

Controleer de inhoud van de verpakking:

- Toetsenbord Slot
- 
- 3 batterijen
- 
- Verbindingskabel Kunststof verpakking met bevestigingsmateriaal

# <span id="page-10-2"></span>**3.2 Installatie van het toetsenbord**

#### **Montage basisplaat**

1. Verwijder schroeven (1 x batterij luikje, 2 x deksel ) aan onderzijde toetsenbord.

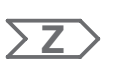

**Z**

- 2. Voorkant van basisplaat afhalen en verwijder batterijhouder.
- **Z**  $\triangleright$  3. Bevestigingsgaten  $\mathbb{O} \otimes \mathbb{O}$  of  $\mathbb{O} \otimes \mathbb{O}$  aftekenen en gat  $\circledast$  (kabel doorvoer) volgens boormal (illustratie Z1) aftekenen. boormal (illustratie Z[1\) a](#page-37-0)ftekenen.
	- 4. Boor 3x Ø3.2x14mm en 1x Ø10mm. Verwijder splinters. Tap 3x M4 schroefdraad.
	- 5. Monteer basisplaat met 3 meegeleverde M4x12 schroeven.

#### **Verbind kabels**

- 6. Voer verbindingskabel door Ø10mm gat en trek deze voorzichtig door de deur naar de montageplaats voor het slot.
- 7. Monteer de batterijhouder en controleer op bewegingsruimte.
- 8. Voer batterijkabel door de trekontlasting geleiders op de basisplaat (Foto Z3) **Zorg ervoor [de](#page-39-0) kabel niet te beknellen of te beschadigen!**
- 9. Plaats de voorkant op de basisplaat onder >90° hoek (Foto [Z4](#page-39-1)).
- 10. Plug batterijkabel in de aansluiting **BATTERY J3** (Fot[o Z5](#page-39-2)).
- 11. Plug verbindingskabel in de aansluiting **LOCK J2** grijze draad (gr) a/d rechter[zijd](#page-39-2)e (Foto Z5).

#### **Monteer voorkant**

- 12. Leg de voorkant achter de nok bovenaan de basisplaat.
- 13. Langzaam de voorkant over de basisplaat draaien, terwijl u de verbindingskabel naar de montageplaats trekt. **Zorg ervoor de kabel niet te beknellen.**
- 14. Druk batterijhouder voorzichtig op z'n plaats in de voorkant.
- <span id="page-10-3"></span>15. Laat de batterijhouder weer terugkomen tot de stop en controleer op bewegingsruimte
- 16. Fixeer de voorkant op de basisplaat met de twee M3x6 inbusschroeven.
- 17. Herhaal stap [15](#page-10-3) om te controleren op bewegingsruimte.

# <span id="page-11-0"></span>**3.3 Installatie van het slot**

#### **Montage slot**

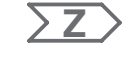

**Z**

- 1. Teken 3 gaten af volgens boormal (illust[ratie](#page-38-0) Z2).
- 2. Boor Ø5mm. Verwijder splinters. Tap M6 schroefdraad.
- 3. Monteer slot met 3 meegeleverde speciale M6x10 schroeven met Ø7.7mm kop. **Zorg dat de kop goed steunt op de 'schouder' in het slotgat! Houd de ruimte onder het slot vrij voor de verbindingskabel en/of spankabel (relocker) systeem!**
- 4. **Bij verwijderen van de sticker vervalt het VdS keurmerk !** Als het slot moet functioneren als springschoot, verwijder de bout onder de VdS sticker [\(illu](#page-38-0)stratie **Z2,** item ①).
- 5. Gebruik M4 schroefdraad op de voorkant van de schoot voor verlengstukken. **Houd rekening met maximale kracht van 5N in beide richtingen (illu[stra](#page-38-0)tie Z2).**

#### **Verbind kabel**

- 6. Plug verbindingskabel in de slot aansluiting grijze draad (gr) aan de buitenkant. Zorg dat de stekker goed vastklikt.
- 7. Plaats de kabelbevestigingsplu[g \(F](#page-39-3)oto Z6).
- 8. Bevestig overtollige lengte van de kabel met de kabelbinder.

#### **Kabel controle**

- 9. Laat de batterijhouder uit de voorkant zakken tot de stop.
- 10. Plaats 3 meegeleverde batterijen (3x AA mignon, Alkaline type) overeenkomstig de markering in de houder – **Let op de polariteit!** De test routine start automatisch:
	- 1 Display toont alle functies.
	- 2 Software versie van toetsenbord wordt getoond.
	- 3 "BAT-CMP OPEN" wordt getoond en een piepsignaal klinkt.
- 11. Sluit batterijhouder en bevestig de boodschap met de standaard ingestelde Mastercode (00123456). Slot status (bijv. "Open" of "GESL") wordt getoond.

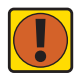

#### *Belangrijk! Foutmeldingen*

*Als "LINE OFF" verschijnt, is de verbindingskabel of niet goed verbonden of beschadigd tijdens de installatie. Ga niet verder met de installatie!*

- *• Controleer op correcte verbinding van de kabel – indien OK, doe het volgende:*
- *• Haal de kabel los en plaats een andere kabel.*

*• Herhaal de handelingen beschreven in 3.2 [Installatie v/h toetsenbord op](#page-10-2) pagina DU-8. Voor andere foutmeldingen*  $\pi$ [7.1 Foutmeldingen](#page-31-1) op pagina DU-29.

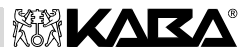

# <span id="page-12-0"></span>**3.4 Externe aansluitingen**

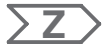

Indien gewenst kunnen externe signalen aan het slot gekoppeld worden. Zie onderstaande tabel [en](#page-40-0) illustraties Z7 (ov[erzi](#page-40-1)cht), Z8 (deur cont[act\)](#page-40-2) and Z9 (gecontroleerd beheer).

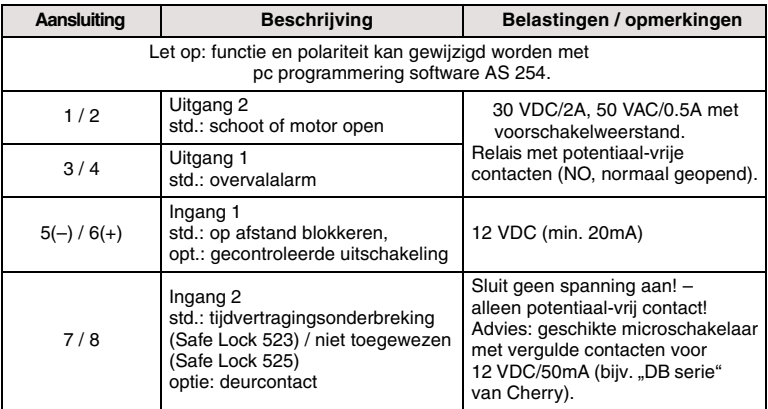

# <span id="page-12-1"></span>**3.5 In gebruik stellen van externe aansluitingen**

- 1. Sluit en schroef batterijhouder vast met M3x6 Inbusschroef.
- 2. Open slot met ingestelde Mastercode (00123456).
- 3. Bevestig met ENTER. Het slot opent "Open" wordt getoond.
- 4. Sluit slot (**zonder de deur te sluiten!**) met **DEL** of door het deur contact te activeren.
- 5. Het slot is nu te programmeren en klaar voor gebruik.

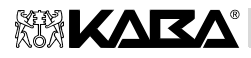

**A**

# <span id="page-13-0"></span>**4 Bedienen en aflezen / bedieningsopties**

# <span id="page-13-1"></span>**4.1 Bedienings en afleesonderdelen**

# <span id="page-13-2"></span>**4.1.1 Toetsenbord (illustrati[e A](#page-1-0)1)**

- 1. Behuizing
- 2. Aansluiting voor audit / logboek uitlezen en pc verbinding
- 3. Verbindingskabel naar slot
- 4. INFO toets (activeert info venster of gaat terug naar een niveau hoger)
- 5. ENTER toets (enter, bevestigen)
- 6. MODE toets (activeert programmeerstatus)
- 7. Batterijhouder
- 8. LINKS / RECHTS (pijltoetsen voor navigeren)
- 9. NUMMERS (10 numerieke toetsen 0…9)
- 10. DEL (verwijderen, sluit slot)
- 11. Venster/display (LCD; liquid crystal display)
- 12. Pieper

# <span id="page-13-3"></span>**4.1.2 Display (illustratie [A2\)](#page-1-1)**

- 1. Menu TIJD (instellen tijd / datum)
- 2. Menu PROGR (programmeren sluitperioden)
- 3. Menu VERTR (programmeren tijdvertraging)
- 4. Menu CODE (veranderen van codes)
- 5. Menu PRINT (uitlezen audit / logboek)
- 6. Menu DIVERSE (toegang tot extra instelingen)
- 7. Tijd weergave (12/24 uur)
- 8. Tekst regels
- 9. Symbool "Waarschuwing!"
- 10. Symbool "Vervang batterijen"
- 11. Symbool "Slot open" (geopend) of "Slot gesloten" (vergrendeld)

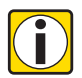

**A**

*Let op! Menu keuze*

*De menu's zijn alleen toegankelijk in programmeerstatus.*

*Om in programmeerstatus te komen* <sup>Ê</sup>*[6.2 Bediening op](#page-20-2) pagina DU-18.*

# <span id="page-13-4"></span>**4.2 Piepsignalen**

| Piepsignalen                     | <b>Display</b>         | Oorzaak                                                                                     |
|----------------------------------|------------------------|---------------------------------------------------------------------------------------------|
| 1 korte piep                     |                        | Toets wordt ingedrukt                                                                       |
| 1 korte, lage toon               | <b>GEWEIG</b>          | actie niet toegestaan                                                                       |
| 1 korte piep elke 60 seconden    | <b>WACHTEN</b>         | Tijdvertraging of overvalsvertraging actief                                                 |
| 3 korte piepen elke 60 seconden  | <b>BEVESTIG</b>        | Bevestigingstijd actief (wachten op bevestiging van code na<br>verlopen van tijdvertraging) |
| 10 korte piepen elke 10 seconden | <b>BAT-CMP</b><br>OPEN | batterijhouder is geopend geweest                                                           |
| 10 korte piepen elke 30 seconden | OPEN                   | slot is nog open                                                                            |

*Tabel 2: Piepsignalen*

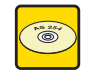

#### **Pc programmering software AS 254**

Piepsignaal tijdens "OPEN" kan uitgezet worden, piepvolume kan hard of zacht.

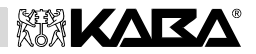

# <span id="page-14-0"></span>**4.3 Status mededelingen**

<span id="page-14-3"></span><span id="page-14-2"></span><span id="page-14-1"></span>Tijdens normale bediening kunnen de volgende boodschappen verschijnen:

<span id="page-14-9"></span><span id="page-14-8"></span><span id="page-14-7"></span><span id="page-14-6"></span><span id="page-14-5"></span><span id="page-14-4"></span>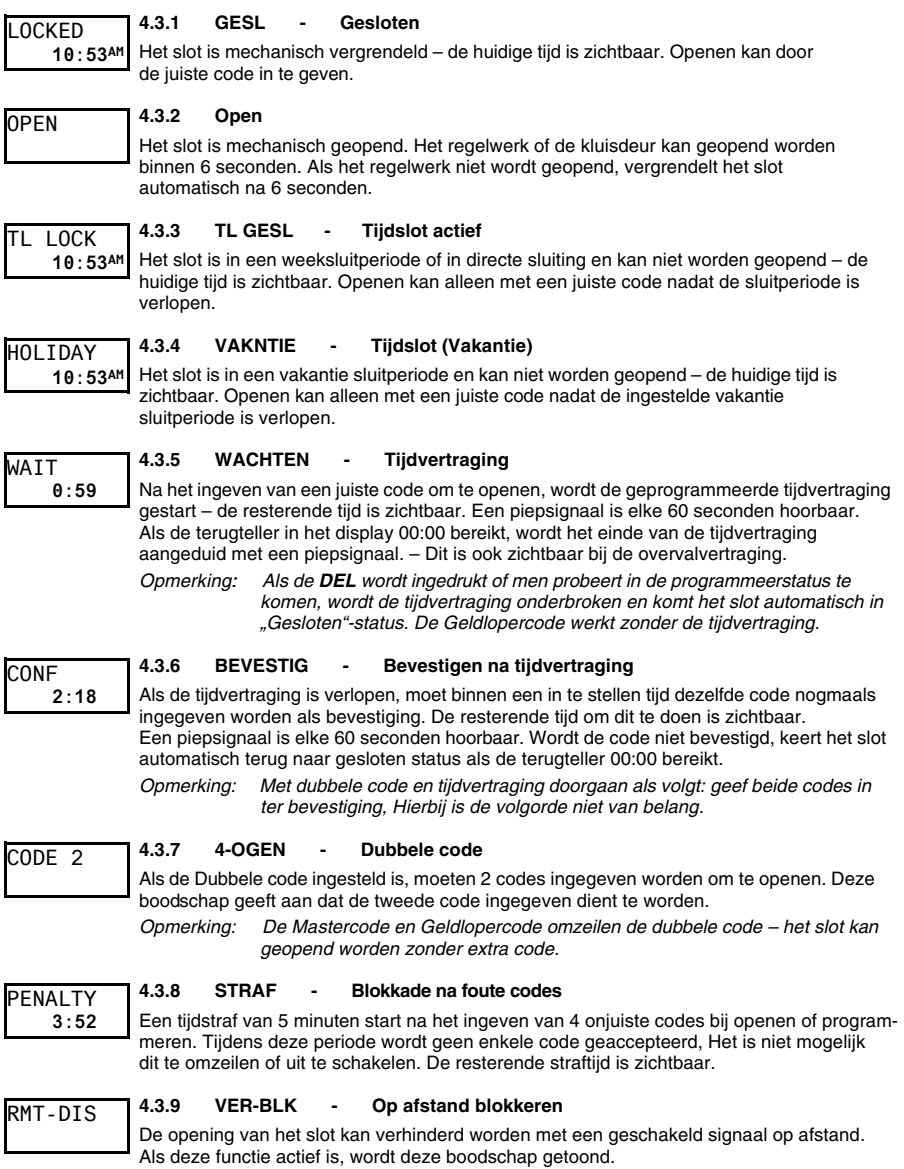

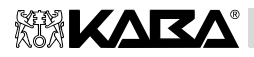

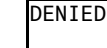

# <span id="page-15-0"></span>**4.3.10 ONTKEND - Aanmelden met geblokkeerde code**

Codes, uitgeschakeld door een hogere code, worden als ontkende code weergegeven tot deze weer ingeschakeld worden. Deze boodschap wordt zolang getoond. De actie wordt niet uitgevoerd, de status van het slot blijft ongewijzigd. Deze boodschap wordt ook getoond als de Mastercode niet bevoegd is om te openen.

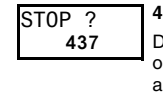

#### **4.3.11 PRINT - Audit / handelingen uitlezen**

<span id="page-15-1"></span>De laatste 1200 handelingen (bijv. openen, sluiten, programmeerhandelingen, etc.) worden opgeslagen in het beschermde geheugen. Deze data kan uitgelezen worden (speciale kabel als optie leverbaar) en ingezien op een pc. Tijdens het uitleesproces wordt deze boodschap getoond.

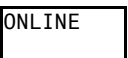

# <span id="page-15-2"></span>**4.3.12 Verbonden met pc software**

Als het slot actief verbonden is met een pc (via pc software AS 254 - als optie leverbaar) wordt deze boodschap getoond. Het toetsenbord functioneert niet, alle toetsen zijn uitgeschakeld.

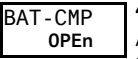

# <span id="page-15-3"></span>**4.3.13 De batterijhouder is geopend geweest!**

Als de batterijhouder, die ook dient als demontagebeveiliging voor het toetsenbord, open is geweest, verschijnt deze boodschap. Ook zichtbaar indien:

- het slot geopend is en de batterijhouder open staat,
- het slot gesloten is en de houder open is geweest, maar weer dicht zit.

De boodschap kan alleen verwijderd worden met juiste Mastercode of Managercode.

# <span id="page-15-4"></span>**4.4 Bedieningsopties**

### <span id="page-15-5"></span>**4.4.1 Normale bediening**

Normale condities voor openen / sluiten. Alle ingestelde functies worden uitgevoerd, het alarm kan geactiveerd worden, diagnosesysteem werkt en eventuele fouten worden weergegeven met een boodschap in het display.

#### <span id="page-15-6"></span>**4.4.2 Programmeerstatus**

Toestand om codes, waarden en instellingen aan te passen. Afhankelijk van het niveau zijn verschillende codes nodig om te programmeren.

#### <span id="page-15-7"></span>**4.4.3 Informatie menu**

Het informatiescherm wordt getoond na indrukken van de **INFO** toets in de normale bediening-status. Na het indrukken van de INFO toets worden de volgende schermen elk gedurende 6 seconden getoond…

- openingen teller,
- batterij niveau (% van nominale capaciteit),
- codeweergave instelling (ID+PIN of PIN+ID).

*Opmerking: Indrukken van INFO zal het volgende scherm tonen.*

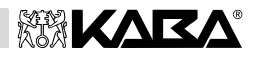

# <span id="page-16-0"></span>**5 Bediening**

# <span id="page-16-1"></span>**5.1 Codes**

#### <span id="page-16-2"></span>**5.1.1 Code rangschikking en codeopbouw**

Voor bediening en programmering zijn Mastercode, Managercodes, Gebruikerscodes en Geldlopercode beschikbaar. Elke code bestaat uit 8 cijfers gevormd uit een **ID** (identificatie) **en** een **PIN** (Persoonlijk Identificatie Nummer).

- De ID (2 cijfers) is vastgelegd en geeft de code-bevoegdheden aan.
- De PIN (overige 6 cijfers) kunnen zelf willekeurig gekozen worden.

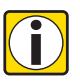

### *Let op! ID+PIN of PIN+ID weergave*

*Met de pc software AS 254 kan de volgorde van de code ingave veranderd worden in ID gevolgd door PIN of PIN gevolgd door ID.*

*In de gehele beschrijving van de handleiding wordt de code weergave ID+PIN (ID gevolgd door PIN) gebruikt.*

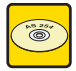

### **Pc software AS 254**

Code weergave ID+PIN kan veranderd worden in PIN+ID. Informatie over de huidige instelling is beschikbaar met **INFO** toets (74.4.3 [Informatie](#page-15-7) menu op pagina DU-13).

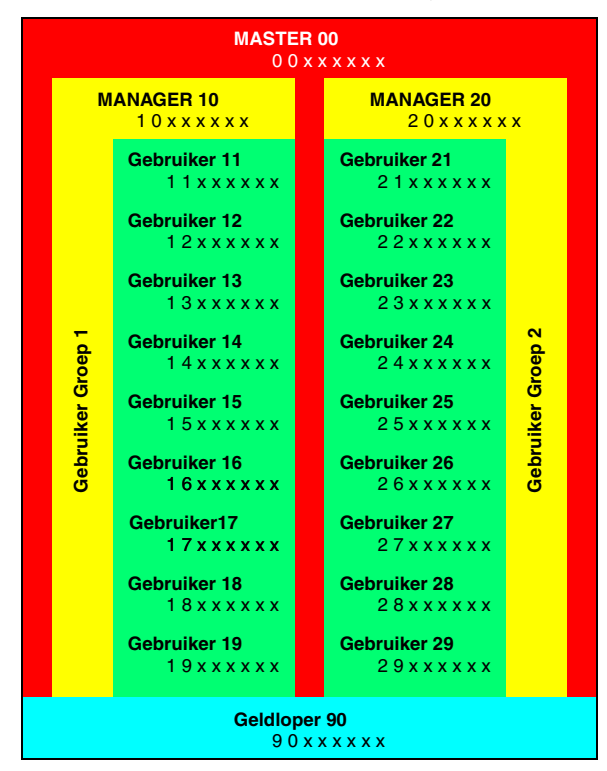

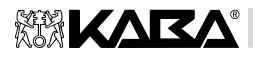

#### **5.1.2 Code types**

De standaard Mastercode 0 0 1 2 3 4 5 6 is op al deze sloten geinstalleerd en daarom niet geschikt voor dagelijks gebruik.

Bij ingebruik stellen en testen dient de Mastercode te worden veranderd in een eigen, willekeurig gekozen combinatie.

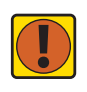

*Belangrijk! Gebruik van eigen codes*

*Tijdens het in gebruik stellen dienen alle codes aangepast te worden. Gebruik nooit eenvoudige combinaties (bijv. 11223344, 12345678) of persoonlijke data (bijv. verjaardagen). Uit veiligheidsoverwegingen codes regelmatig veranderen!*

#### *5.1.2.1 Mastercode*

De Mastercode is de hoogste code binnen de rangschikking. Deze **kan niet** gewist worden.

*Fabrieksinstelling: 0 0 1 2 3 4 5 6*

*Functies: Openen van het slot (zelfs alleen in dubbele code) Aanpassen van alle codes Toegang tot alle functies*

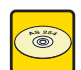

#### **Pc software AS 254**

De Mastercode kan ingesteld worden om het slot NIET te kunnen openen. In dat geval wordt ingave van de code bevestigd met de boodschap "ONTKEND" – Het slot opent niet!

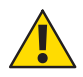

#### *Waarschuwing! Code verlies*

*Verloren codes kunnen alleen met een hogere code gewist en opnieuw ingesteld worden. Besef goed dat er geen mogelijkheid is een onbekende Mastercode weer terug te vinden of terug te zetten. Er is geen zogenaamde "Supercode"!*

#### *5.1.2.2 Managercodes*

2 Managercodes (Managercode 1; Managercode 2) zijn beschikbaar. Elke Managercode beheert een groep van Gebruikerscodes.

*Fabrieksinstelling: Geen code toegewezen*

*Functies: Openen van het slot Aanpassen van eigen code Activeren, verwijderen en aanpassen ondergeschikte Gebruikerscodes Blokkeren en toelaten ondergeschikte Gebruikersgroep Aanpassen van tijdvertraging en bevestigingsperiode Activeren van 'direct in blokkade' functie Activeren en deactiveren van dubbele code functie*

#### *5.1.2.3 Gebruikercodes*

Totaal 18 Gebruikerscodes in 2 groepen van elk 9 kunnen ingesteld worden. Gebruikerscodes kunnen ook ingesteld worden als er geen Managercode actief is.

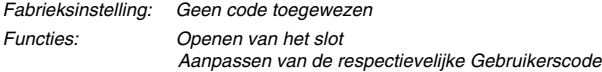

#### *5.1.2.4 Geldlopercode (Courier)*

Eén Geldlopercode kan beschikbaar gesteld worden aan waardetransportpersoneel. Zij kunnen toegang krijgen zonder de tijdvertraging af te hoeven wachten.

*Fabrieksinstelling: Geen code toegewezen*

*Functies: Openen van het slot (ook alleen in dubbele code) zonder tijdvertraging Aanpassen van de Geldlopercode*

#### **5.1.3 Reset functie (Initial)**

Alle codes, waarden en instellingen (bijv. sluitperioden, tijdvertraging etc.) worden in fabrieksinstelling gezet. Het logboek en openingteller blijven onveranderd. Deze functie is alleen beschikbaar in de programmeerstatus van de Mastercode.

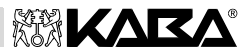

#### <span id="page-18-0"></span>**5.1.4 Overvalalarmcode (Dwang)**

Als het slot verbonden is met een extern alarm systeem, kan een stil overvalalarm (niet op te merken door de overvaller) geactiveerd worden door degene die de code ingeeft.

Om het alarm te activeren, moet het **laatste getal van de code 1 getal hoger of lager ingegeven worden**. Het overvalalarm kan op elk moment geactiveerd worden met alle codes.

Het ingeven van de overvalalarmcode start de ingestelde overvalvertraging.

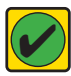

*Noodzaak! Overvalcode in-/ uitschakelen Overvalcodes werken alleen als de functie is aangezet met de Mastercode (*Ê*6.4.6.3 Submenu Dwang [\(inschakelen overvalcode functie\) op](#page-29-0) pagina DU-27).*

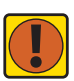

#### *Belangrijk! PIN+ID weergave*

*Met PIN+ID weergave verandert de volgorde van ingave.*

*Voor het activeren van overvalalarm, moet het eerste getal van de code 1 getal hoger of lager ingegeven worden!*

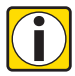

#### *Let op! Overval status*

*Na het ingeven van een overvalcode, wordt de overvalstatus gehandhaafd tot het slot geopend is m.b.v. een normale code!*

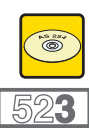

#### **Pc software AS 254**

De overvalvertraging kan afwijkend (langer of korter) van de tijdvertraging ingesteld worden.

#### **Safe Lock 523**

Bij het Safe Lock 523 is de overvalvertraging niet beschikbaar. De tijdvertraging blijft gelijk als de overvalalarm code wordt ingegeven.

# <span id="page-18-1"></span>**5.2 Code ingeven**

Codes worden ingegeven in 2 groepen van 4 cijfers. Ingeven van een code als volgt:

- 1. Toets de eerste 4 cijfers van de code in.
- 2. Vervolg met de tweede serie van 4 cijfers van de code.
- 3. Rond de code af door op **ENTER** te drukken.

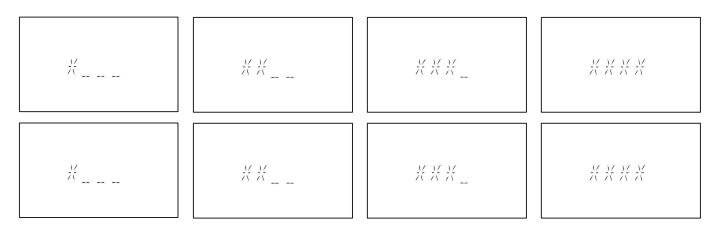

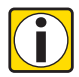

#### *Let op! Afleidingsmanoeuvre*

*Tijdens een code ingeven kunt u meekijken verhinderen. Alleen de eerste 7 en het laatste getal worden beschouwd als de code.*

- *• Geef normaal de code in (d.i. de eerste 7 getallen) en blijf daarna zoveel getallen ingeven als u wilt.*
- *• Geef uiteindelijk het laatste getal van de code in en druk op ENTER.*

# <span id="page-18-2"></span>**5.3 Openingsprocedure**

Het display schakelt automatisch uit na 3 minuten waarin geen toets wordt ingedrukt.

1. Activeer display door indrukken van een toets. Statusweergave wordt getoond.

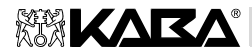

- 2. Geef code in met **NUMMERS**. Een sterretje verschijnt voor elk ingegeven getal.
- 3. Indien ingesteld op dubbele code, nu tweede code ingeven.
- 4. Open het slot door te bevestigen met **ENTER**.
- 5. Open de deur door de handgreep te draaien.
- 6. Indien gewenst kunt u doorgaan in programmeerstatus ( $\pi$ [zie pag](#page-20-0)ina DU-18).

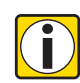

#### *Let op! Geweigerde opening*

- *Openen is niet mogelijk onder de volgende voorwaarden:*
- *• Tijdens straftijd na foute codes (*Ê*[pagina](#page-14-8) DU-12).*
- *• Tijdens actieve sluitperiode (*Ê*pagina [DU-12](#page-14-3)).*
- *• Als 'Op afstand blokkeren' actief is (*Ê*pagina [DU-12\).](#page-14-9)*
- *• Tijdens verbinding met de pc software (*Ê*pagina DU-[13\).](#page-15-2)*

#### <span id="page-19-0"></span>**5.4 Sluitprocedure**

Het slot sluit normaal gesproken automatisch als het regelwerk gesloten wordt.

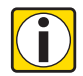

*Let op! Aanvullende sluit opties*

*Afhankelijk van het kluis ontwerp kunnen voor de sluitprocedure meerdere handelingen nodig zijn.*

*Neem contact op met de leverancier of raadpleeg sectie 3 [Installatie en verbinding](#page-10-0) op [pagina DU](#page-10-0)-8.*

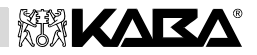

# <span id="page-20-0"></span>**6 Programmering**

# <span id="page-20-1"></span>**6.1 Menu's en submenu's**

De volgende menu's en bijbehorende submenu's zijn beschikbaar in programmeerstatus:

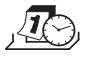

**Menu TIJD (voor instellen tijd / datum)** Submenu's: ..TIJD", ..DATUM", ..AM/PM"

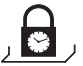

**Menu PROGR (voor instellen sluitperioden)** Submenu's: "WEEK", "DIR-SLO", "VAKNTIE"

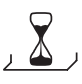

**Menu VERTR (voor instellen tijdvertraging)** Submenu's: "VERTRAG", "BEV VEN"

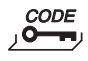

**Menu CODE (voor instellen codes)** Submenu's: "MASTER", "MANAGER", "GEBRUIK", "COURIER", "INITIAL"

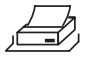

**Menu PRINT (voor uitlezen logboek)** Submenu: "START ?", "Ja" en "Nee"

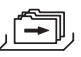

**Menu DIVERSE (voor toegang aanvullende instellingen)** Submenu's: "ONT CDE", "VER-BLK", "DWANG", "4-OGEN", "TAAL"

# <span id="page-20-2"></span>**6.2 Bediening**

#### <span id="page-20-3"></span>**6.2.1 Activeren programmering**

- 1. Slot openen (7[5.3 Opening procedure](#page-18-2) op pagina DU-16).
- 2. Druk **MODE**.
- 3. Geef code in.
- 4. Bevestig met **ENTER**. Programmeerstatus is nu actief. De te kiezen menu's zijn zichtbaar overeenkomstig de ingegeven code.

#### <span id="page-20-4"></span>**6.2.2 Navigeren in programmering**

- 5. Ga met **LINKS** en **RECHTS** naar het gewenste menu.
- 6. Bevestig keuze met **ENTER**. Het menu is nu geopend. Het eerste submenu is zichtbaar.
- 7. Ga met **LINKS** en **RECHTS** naar het gewenste submenu.
- 8. Bevestig keuze met **ENTER**. Instellingen of functies zijn nu zichtbaar.

# <span id="page-20-5"></span>**6.2.3 Aanpassen instellingen in programmering**

- 9. Om individuele instellingen en functies te programmeren, dient de beschrijving gevolgd te worden vanaf Hoofdstuk [6.4 Programmeerprocedures](#page-22-0) op pagina DU-20.
- 10. Voer de betreffende programmeer procedures uit.
- 11. Ga met **LINKS** en **RECHTS** naar "Ja / Nee" of "Aan / Uit", druk dan op **ENTER** om de gekozen instelling op te slaan.
- 12. De opslag van de verandering wordt met een boodschap aangegeven.

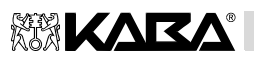

#### **6.2.4 Afbreken procedure**

13. Druk op **ESC**. Het volgende (hogere) menu is zichtbaar.

#### <span id="page-21-0"></span>**6.2.5 Stoppen**

14. Druk **MODE** en bevestig met **ENTER** of

Druk **ESC** tot programmeerstatus uit is.

Het display schakelt automatisch uit na 1 minuut zonder dat een toets ingedrukt wordt.

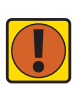

*Belangrijk! Verlies van instellingen Veranderingen die niet bevestigd zijn met "GEACCEP" gaan verloren!*

# <span id="page-21-1"></span>**6.3 Toegangsrechten**

Afhankelijk van de status van het slot en de gebruikte code voor het activeren van de programmeerstatus zijn de volgende instellingen toegankelijk:

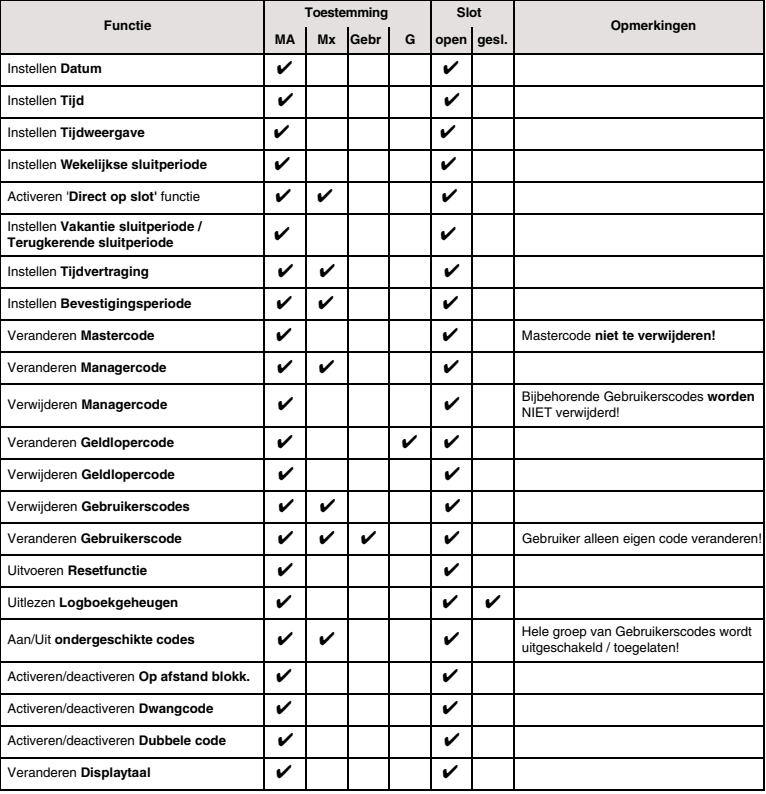

*Tabel 3: Toegangsrechten*

 *Mx=Managercode 1; 2 G=Geldlopercode*

*Legenda: MA=Mastercode Gebr=Gebruikerscode*

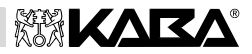

# <span id="page-22-0"></span>**6.4 Programmeringprocedures**

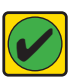

#### *Noodzaak! Voorwaarden*

*Aan de volgende voorwaarde moet voldaan zijn gedurende de gehele programmering: • Het slot moet open blijven tijdens de gehele programmeerprocedure.*

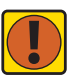

#### *Belangrijk! Automatisch uitschakelen*

*Na een pauze van 1 minuut tijdens de bediening gaat het display uit – de programmeerstatus wordt automatisch afgebroken. Niet opgeslagen instellingen gaan verloren! Zorg ervoor dat u het programmeren niet langer dan 1 minuut onderbreekt.*

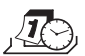

#### <span id="page-22-1"></span>**6.4.1 Menu TIJD (voor instellen tijd/datum)**

Submenu's: TIJD", DATUM", AM/PM"

#### *6.4.1.1 Submenu TIJD (aanpassen tijd)*

*Bevoegd: Mastercode*

- 1. Selecteer submenu ..TIJD".
- 2. Druk **ENTER**. Huidig ingestelde tijd verschijnt.
- 3. Geef tijd in met **NUMMERS**. Na elk getal schuift de cursor automatisch een stapje naar rechts. Ga met **LINKS** zonodig terug en geef nogmaals in.
- 4. Bevestig met **ENTER**.

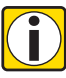

#### *Let op! Tijdweergave*

Ingave mogelijkheden zijn afhankelijk van AM/PM instelling (7[6.4.1.3 Submenu AM/PM \(instelling](#page-22-2) [Tijdweergave o](#page-22-2)p pagina DU-20*).*

*Als AM/PM actief is, moet de tijd in 12-uur-formaat (bijv. 14:25 als 02:25 PM) ingegeven. De toevoeging AM of PM kan ingesteld worden met RECHTS.*

#### *6.4.1.2 Submenu DATUM (aanpassen datum)*

*Bevoegd: Mastercode*

- 1. Selecteer submenu "DATUM".
- 2. Druk **ENTER**. Huidig ingestelde datum verschijnt.
- 3. Geef maand (januari=01, februari=02, … december=12) en dag in met 2 getallen, jaar met 4 getallen met **NUMMERS**. Na elk getal schuift de cursor automatisch een stapje naar rechts. Ga met LINKS zonodig terug en geef nogmaals in.
- 4. Bevestig met ENTER.

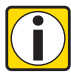

#### *Let op! Datum / tijd display*

*Het navigeren tussen dag, maand en jaar wordt gedaan met de toetsen LINKS en RECHTS. Overeenkomstige weekdagen en schrikkeljaren worden automatisch berekend.*

- *• Alleen het knipperende getal kan veranderd worden.*
- *• Kies de datum van de interne kalender tussen 1-jan-2002 en 31-dec-2099.*

#### <span id="page-22-2"></span>*6.4.1.3 Submenu AM/PM (instellen tijdweergave)*

*Bevoegd: Mastercode*

- 1. Selecteer submenu AM/PM"
- 2. Kies "AAN" of "UIT" door indrukken van LINKS / RECHTS.
- 3. Bevestig met ENTER.

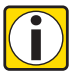

#### *Let op! Tijdweergave*

*Ingave mogelijkheden zijn afhankelijk van AM/PM instelling.*

- *• Indien "AAN" : tijdweergave in 12-uur-formaat (1:00 12:59 met AM (Ante*
- *Meridiem = voormiddag) of PM (Post Meridiem = namiddag).*
- *• Indien "UIT" : tijdweergave in 24-uur-formaat (00:00 23:59).*

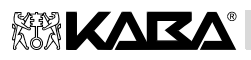

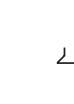

# <span id="page-23-0"></span>**6.4.2 Menu PROGR (voor programmeren sluitperioden)**

Submenu's: "WEEK", "DIR-SLO", "VAKNTIE"

# <span id="page-23-1"></span>*6.4.2.1 Submenu WEEK (programmeren sluitperioden)*

Er kunnen tot 16 wekelijks herhaalde tijdsperioden ingesteld worden, Waarin het slot niet geopend kan worden (bijv. buiten de normale openingstijden).

*Bevoegd: Mastercode*

*6.4.2.1.1 Toevoegen van een sluitperiode*

- 1. Selecteer submenu "WEEK". Als er al sluitperioden zijn geprogrammeerd, verschijnt de starttijd van de eerste sluitperiode.
- 2. Druk **LINKS** of **RECHTS** tot  $\leq + - \leq$  zichtbaar is.

*Let op: Wanneer het maximum aantal sluitperioden (max. 16) wordt overschreden, zal "<x x x x x>" verschijnen.*

- 3. Druk **ENTER**.
- 4. Gebruik **NUMMERS** voor dag (maandag=1, dinsdag=2, … zondag=7) en tijd.

**i**

- *Let op: Het "gesloten slotje" geeft het begin van een sluitperiode aan, het "open*
- 
- *slotje" geeft het einde aan.*
- 5. Bevestig met **ENTER**.

#### *Let op! Weergave, beperkingen en limieten*

- *• Wekelijkse sluitperiode duurt van 1 minuut tot 6 dagen, 23 uur en 59 minuten.*
- *• Tussen twee wekelijkse sluitperioden moet een tijdsbestek van minimaal 1 minuut in acht genomen worden.*
- *• Tussen twee wekelijkse sluitperioden moet een opening mogelijk zijn. Daarom moet dit tijdsbestek langer zijn dan de tijdvertraging (of overvalvertraging) plus bevestigingsperiode.*
- *• Tijdingave is afhankelijk van de AM/PM inste[lling](#page-22-2) (*Ê*pagina EN-20).*
- *• Instellingen worden opgeslagen in chronologische volgorde, vanaf de maandag.*
- *• Navigeren tussen ingestelde perioden gaat met LINKS en RECHTS.*

*6.4.2.1.2 Aanpassen van bestaande wekelijkse sluitperioden*

- 1. Selecteer submenu "WEEK".
- 2. Druk **ENTER**.
- 3. **LINKS** en **RECHTS** tot start van de periode die veranderd moet worden.
- 4. Druk **ENTER**.
- 5. Gebruik **NUMMERS** om dag (maandag=1, dinsdag=2, … zondag=7) en tijd in te stellen. Sla goede instellingen over met **RECHTS**.
- 6. Bevestig met **ENTER**. Het einde van de sluitperiode is zichtbaar.
- 7. Gebruik **NUMMERS** of **RECHTS** als boven en bevestig met **ENTER**.

#### <span id="page-23-2"></span>*6.4.2.1.3 Verwijderen van een bestaande wekelijkse sluitperiode*

- 1. Selecteer submenu WEEK"
- 2. Druk **ENTER**. Het begin van de eerste sluitperiode is zichtbaar.
- 3. **LINKS** en **RECHTS** tot de te verwijderen sluitperiode zichtbaar is.
- 4. Druk **DEL**.

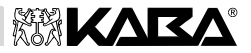

#### *6.4.2.2 Submenu DIR-SLO (instellen 'direct op slot')*

Deze functie activeert een sluitperiode met onmiddellijke ingang. Na het afsluiten van het slot, kan **niet** meer worden geopend totdat de volgende wekelijkse sluitperiode voorbij is. Voorbeeld: Bij kortere openingstijden vanwege een feestdag, kan zo de tijd tot de volgende gewone sluitperiode overbrugd worden.

*Bevoegd: Mastercode of een van de Managercodes*

- 1. Selecteer submenu "DIR-SLO".
- 2. Druk **ENTER**.

#### *6.4.2.3 Submenu VAKNTIE (instellen vakantie sluitperioden)*

Met deze functie kunt u tot 22 datum-afhankelijke perioden instellen, waarin het slot niet kan worden geopend (bijv. tijdens vakanties of op feestdagen).

*Bevoegd: Mastercode*

#### <span id="page-24-0"></span>*6.4.2.3.1 Toevoegen van een vakantie sluitperiode*

- 1. Selecteer submenu "VAKNTIE".
- 2. Druk **ENTER**.

*Let op: Als er al sluitperioden zijn ingesteld, wordt het begin van de eerste sluitperiode getoond.*

- 3. **LINKS** of **RECHTS** tot  $\leq + - \leq$  zichtbaar is.
- 4. Druk **ENTER**.
- 5. Gebruik **NUMMERS** om maand (januari=01, februari=02, … december=12), dag en jaar in te geven. Sla goede instellingen over met **RECHTS**.
- 6. Bevestig met **ENTER**. Het einde van de sluitperiode is zichtbaar.
- 7. Gebruik **NUMMERS** of **RECHTS** zoals boven.
- 8. Bevestig met **ENTER**.

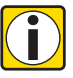

#### *Let op! Weergave, beperkingen en limieten*

- *• Vakantie sluitperioden duren van 00:00:00 (12:00 AM) van de eerste dag tot 23:59:59 (11:59:59 PM) van de laatste dag.*
- *• Maximum duur van een vakantie sluitperiode is beperkt tot 35 dagen.*
- *• Tussen twee vakantie sluitperioden moet een tijdbestek van minstens 1 dag in acht genomen worden. Uitzondering : 28 feb – 1 maart vanwege schrikkeljaar.*
- *• Vakantie sluitperioden worden opgeslagen in chronologische volgorde.*
- *• Tijdens een actieve vakantie sluitperiode zullen vooraf ingestelde wekelijkse sluitperioden (*Ê*[6.4.2.1 Submenu WEEK \(instellen sluitperioden\)](#page-23-1) op pagina DU-21) NIET werken! – De vakantie sluitperiode krijgt voorrang.*

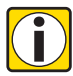

#### *Let op! Hints en tips*

- *• Het ingeven van "0000" voor zowel begin als eind jaartal zorgt ervoor dat de vakantie sluitperiode jaarlijks herhaald wordt.*
- *• Als de einddatum van een vakantie sluitperiode valt op de laatste dag van februari, wordt het aanbevolen deze op 29 feb in te stellen om deze dag ook in te sluiten.*

#### *6.4.2.3.2 Aanpassen van een vakantie sluitperiode*

Volg de stappen voor het toevoegen van een nieuwe periode (76.[4.2.3.1 Toevoegen van een](#page-24-0) [vakantie sluitperiode op pagina](#page-24-0) DU-22). Ga in plaats van  $\kappa$   $\lt$  –  $+$  –  $\lt$  +  $\approx$  " naar de vakantie sluitperiode die aangepast moet worden en geef nieuwe waarden in.

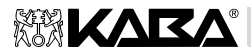

#### *6.4.2.3.3 Verwijderen van een bestaande vakantie sluitperiode*

Volg de instructies voor het verwijderen van een wekelijkse sl[uitperiode \(](#page-23-2)7page DU-21).

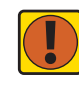

*Belangrijk! Automatisch verwijderen bij afronden*

*Als de datum van de vakantie sluitperiode voorbij is, wordt de periode gewist! Dit is ook van toepassing als per ongeluk een datum uit het verleden wordt ingevoerd in plaats van een toekomstige datum!*

#### <span id="page-25-0"></span>**6.4.3 Menu VERTR (instellen tijdvertraging)**

Submenus: "VERTRAG", "BEV VEN"

#### *6.4.3.1 Submenu VERTRAG (instellen tijdvertraging)*

Als er een geldige code ingegeven is, opent het slot alleen als de ingestelde vertragingstijd verlopen is. De vertraging kan ingesteld worden tussen 0 (geen tijdvertraging) en 99 minuten. Er kunnen geen seconden ingesteld worden.

*Bevoegd: Mastercode of een van de Managercodes*

#### *6.4.3.1.1 Aanpassen tijdvertraging*

- 1. Selecteer submenu "VERTRAG".
- 2. Druk **ENTER**. Huidige tijdvertragingsduur is zichtbaar.
- 3. Gebruik **NUMMERS** om de duur in te stellen.
- 4. Bevestig met **ENTER**.

#### *6.4.3.1.2 Uitschakelen tijdvertraging*

Volg de bovenstaande instructies. Zet de tijdsduur op 00:00.

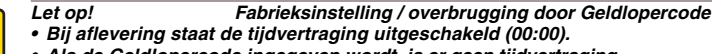

*• Als de Geldlopercode ingegeven wordt, is er geen tijdvertraging.*

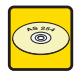

**i**

#### **Pc software AS 254**

Een aanvullende zg. "overvalvertraging" kan worden ingesteld. Deze kan zowel langer als korter dan de normale tijdvertraging worden ingesteld.

Het is ook mogelijk met een extern signaal de tijdvertraging uit te schakelen (zie s[ectie](#page-6-2)  [1.5.2 Electronica op p](#page-6-2)[agina D](#page-6-3)U-4 "Ingangen"). Dit maakt het mogelijk om te openen (bijv. voor opnemen wisselgeld) zonder de tijdvertraging.

#### *6.4.3.2 Submenu BEV VEN (instellen bevestigingsperiode)*

Om te voorkomen dat het slot vanzelf openspringt na de tijdvertraging, moet dezelfde code nogmaals ingegeven worden binnen een in te stellen tijdsbestek.

*Bevoegd: Mastercode of een van de Managercodes*

#### *6.4.3.2.1 Aanpassen van de bevestigingsperiode*

- 1. Selecteer submenu "BEV VEN".
- 2. Druk **ENTER**. Huidige tijdsduur is zichtbaar.
- 3. Gebruik **NUMMERS** om de duur in te stellen.
- 4. Bevestig met **ENTER**.

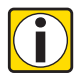

#### *Let op! Fabrieksinstelling / beperkingen*

*• Bij aflevering staat de bevestigingsperiode ingesteld op 5 minuten.*

*• Waarde moet ingesteld tussen 1…99 minuten (kan niet worden uitgeschakeld).*

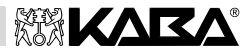

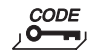

#### <span id="page-26-0"></span>**6.4.4 Menu CODE (toevoegen en aanpassen codes)**

Submenu's: "MASTER", "MANAGER", "GEBRUIK", "COURIER", "INITIAL"

Deze tabel toont de bevoegdheden van codes om veranderingen uit te voeren (voor een overzicht van beschikbare codes en codeopbouw **7** pagina [DU-14\).](#page-16-2)

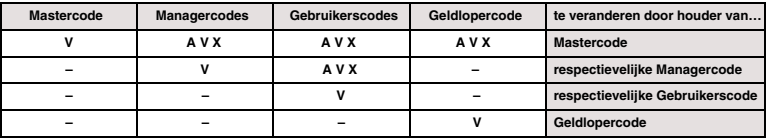

#### *Tabel 4: Codebevoegdheden*

*Legenda: A Activeren V Veranderen X Verwijderen*

#### *6.4.4.1 Submenu MASTER (instellen Mastercode)*

*Bevoegd: Mastercode*

- 1. Selecteer submenu "MASTER".
- 2. Druk **ENTER**.
- 3. Kies "Ja" en bevestig met **ENTER**.
- 4. Gebruik **NUMMERS** voor nieuwe code (voor codeopbouw **7**[pagina DU-1](#page-16-2)4).
- 6. Gebruik **NUMMERS** om nieuwe code te bevestigen.
- 7. Bevestig met **ENTER**.

#### *6.4.4.2 Submenu MANAGER (instellen Managercodes)*

*Bevoegd: Mastercode of respectievelijke Managercode*

- 1. Selecteer submenu "MANAGER".
- 2. Druk **ENTER**.
- 3. Bij Mastercode: **LINKS** en **RECHTS** naar de Managercode, die veranderd moet worden (actieve Managercodes zijn zichtbaar met "USED"). Druk **ENTER**.
- 4. Kies "JA" en bevestig met **ENTER**.
- 5. Gebruik **NUMMERS** voor nieuwe code (voor codeopbouw **7**[pagina DU-1](#page-16-2)4).
- 6. Bevestig met **ENTER.** "HERBEV" wordt getoond.
- 7. Gebruik **NUMMERS** om nieuwe code te bevestigen.
- 8. Bevestig met **ENTER**.

#### *6.4.4.3 Submenu Gebruik (instellen Gebruikerscodes)*

*Bevoegd: Mastercode of respectievelijke Gebruikerscode*

Bij toegang met gebruikercode ga direct naar stap 6.

- 1. Selecteer submenu "GEBRUIKER".
- 2. Druk **ENTER**.
- 3. **LINKS** en **RECHTS** naar de Gebruikerscode die veranderd moet worden (actieve Gebruikerscodes zijn zichtbaar met "USED").
- 4. Druk **ENTER**.
- 5. Kies "JA" en bevestig met **ENTER**.
- 6. Gebruik **NUMMERS** voor nieuwe code (voor codeopbouw p[agina DU-14](#page-16-2)).
- 7. Bevestig met **ENTER.** ..HERBEV" wordt getoond.
- 8. Gebruik **NUMMERS** om nieuwe code te bevestigen.
- 9. Bevestig met **ENTER**.

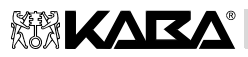

#### *6.4.4.4 Submenu COURIER (instellen Geldlopercode)*

#### *Bevoegd: Mastercode of Geldlopercode*

Bij toegang met Geldlopercode ga direct naar stap 3.

- 1. Selecteer submenu .COURIER".
- 2. Druk **ENTER**. Actieve Geldlopercode is zichtbaar met "USED". Kies "JA" en bevestig met **ENTER**. Als geen Geldloper is ingesteld, wordt ( $_{n}$ – – – – – – <sup>o</sup>) getoond. Druk nomaals **ENTER**.
- 3. Gebruik **NUMMERS** voor nieuwe code (voor codeopbouw [pagina DU-14](#page-16-2)).
- 4. Bevestig met **ENTER.** "HERBEV" wordt getoond.
- 5. Gebruik **NUMMERS** om nieuwe code te bevestigen.
- 6. Bevestig met **ENTER**.

#### *6.4.4.5 Submenu INITIAL (uitvoeren Resetfunctie)*

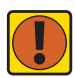

#### *Belangrijk! Resetfunctie*

*Uitvoering van de Resetfunctie verwijdert alle codes en zet alle waarden, zoals tijdvertraging, tijdslot functies, dubbele code, taal, ingangen, uitgangen etc. op de fabriekswaarden. tijd/datum, tijdweergave, openingenteller en logboek blijven onveranderd.*

- *• Voordat u doorgaat; besef dat alle gegevens verloren gaan!*
- *• Advies om gegevens met pc software AS 254 op te slaan voor uitvoer Reset*
- *• Wees ervan bewust dat codes NIET opgeslagen kunnen worden!*

*Bevoegd: Mastercode*

- 1. Selecteer submenu ..INITIAL".
- 2. Druk **ENTER**.
- 3. Kies "JA" en bevestig met **ENTER**.

#### *6.4.4.6 Veranderen van een code*

*Bevoegd:* <sup>Ê</sup>*5.1 Codes op [pagina DU-14](#page-16-1)*

- 1. Selecteer submenu, CODE"
- 2. Druk **ENTER**.
- 3. **LINKS** en **RECHTS** naar de code die veranderd moet worden. Als u toegang heeft met een hogere code, Druk nogmaals **ENTER** en gebruik **LINKS** en **RECHTS** naar de code die veranderd moet worden en druk nogmaals **ENTER**.
- 4. Kies "JA" en bevestig met **ENTER**.
- 5. Gebruik **NUMMERS** voor nieuwe code (voor codeopbouw [pagina DU-14](#page-16-2)).
- 6. Bevestig met **ENTER**. "HERBEV" wordt getoond.
- 7. Gebruik **NUMMERS** om nieuwe code te bevestigen.
- 8. Bevestig met **ENTER**.

#### *6.4.4.7 Verwijderen van een code*

*Bevoegd:* <sup>Ê</sup>*5.1 Codes op [pagina DU-14](#page-16-1)*

- 1. Selecteer submenu "CODE".
- 2. Druk **ENTER**.
- 3. **LINKS** en **RECHTS** naar de code die verwijderd moet worden. Als u toegang heeft met een hogere code, Druk nogmaals **ENTER** en gebruik **LINKS en RECHTS** naar de code die verwijderd moet worden.
- 4. Druk **DEL**.
- 5. Kies "JA" en bevestig met **ENTER**.

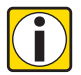

#### *Let op! Beperkingen*

*• De Mastercode kan niet worden verwijderd.*

*• Bij verwijderen van een Managercode blijft de ondergeschikte groep Gebruikercodes onveranderd aanwezig en wordt niet verwijderd.*

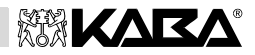

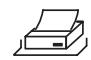

# <span id="page-28-0"></span>**6.4.5 Menu PRINT (uitlezen logboekgeheugen)**

#### *Bevoegd: Mastercode*

*Voorwaarde: Deze handeling kan ook verricht worden met gesloten slot.*

- 1. Selecteer submenu "START?".
- 2. Bevestig met **ENTER**.

*Opmerking: De feitelijke inhoud van het logboek wordt nu via de aangesloten kabel naar een opslag geëxporteerd (bijv. pc, printer).*

3. Het volgende wordt getoond op het display: "STOP ?". Gegevens worden verzonden. Het aantal handelingen is doorlopend zichtbaar in het display. Om te stoppen druk **DEL, INFO/ESC** of **ENTER**; "GEANN" is zichtbaar. Als alle handelingen verzonden zijn, verschijnt de boodschap "DONE".

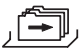

#### <span id="page-28-1"></span>**6.4.6 Menu DIVERSE (instellen extra functies)**

Submenus: "ONT CDE", "VER-BLK", "DWANG", "4-OGEN", "TAAL"

#### *6.4.6.1 Submenu ONT CDE (instellen 'code uitschakelen')*

Een hogere code kan een lagere uitschakelen totdat deze weer ingeschakeld wordt. Een voorbeeld, de "nachtploeg" kan uitgeschakeld worden en weer ingeschakeld als hun ploegendienst weer begint.

Een hele Gebruikersgroep (met of zonder bijbehorende Managercode) kan de toegang ontzegd worden.

*Bevoegd: Mastercode of een van de Managercodes*

- 1. Selecteer submenu "ONT CDE".
- 2. Druk **ENTER**.
- 3. **LINKS** en **RECHTS** naar de gewenste Gebruikersgroep of Manager.
- 4. Bevestig met **ENTER**.
- 5. Kies "AAN" voor uitschakelen (**geen toegang**) of "UIT" voor activeren (**toegang toegestaan**) en bevestig met **ENTER**.

#### *6.4.6.2 Submenu VER-BLK (instellen 'op afstand blokkeren')*

Werking van het gesloten slot kan beinvloed worden door een extern signaal. Deze functie kan gebruikt worden voor extra identificatie (bijv. badge, vingerscan) of om opening tijdens bepaalde omstandigheden te voorkomen (bijv. bij actief beveiligingssysteem).

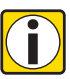

#### *Let op! Voorwaarde*

*• De functie is niet actief als het slot open is – het slot kan normaal bediend worden.*

*Bevoegd: Mastercode*

- 1. Selecteer submenu "VER-BLK".
- 2. Druk **ENTER**.
- 3. Kies "AAN" voor activeren (**blokkeren mogelijk**) of "UIT" voor uitschakelen (**blokkeren niet mogelijk**) en bevestig met **ENTER**.

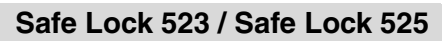

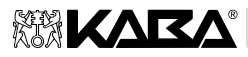

#### <span id="page-29-0"></span>*6.4.6.3 Submenu DWANG (activeren overvalcode)*

Als het slot is aangesloten op een extern alarmsysteem, kan een stil alarm (niet op te merken door de overvaller) uitgezonden worden (7[5.1.4 Overvalcode](#page-18-0) op pagina DU-16).

Overvalcodes worden herkend als de functie is geactiveerd door de Mastercode.

*Bevoegd: Mastercode*

- 1. Selecteer submenu "DWANG".
- 2. Druk **ENTER**.
- 3. Kies "AAN" voor activeren (**Overvalcode actief**) of "UIT" voor uitschakelen (**Overvalcode niet mogelijk**) en bevestig met **ENTER**.

#### **Pc software AS 254**

Overvalvertraging kan afwijkend (langer of korter) van de tijdvertraging worden ingesteld.

#### *6.4.6.4 Submenu 4-OGEN (activeren dubbele code)*

Het slot kan ingesteld worden om te worden geopend door 2 codes. Het slot opent alleen als twee personen samen elk hun code ingeven.

*Bevoegd: Mastercode*

- 1. Selecteer submenu "4-OGEN".
- 2. Druk **ENTER**.
- 3. Kies "AAN" voor activeren (**dubbele code actief**) of "UIT" voor uitschakelen (**dubbele code niet actief**) en bevestig met **ENTER**.

De volgende codes kunnen samen gebruikt worden in dubbele code:

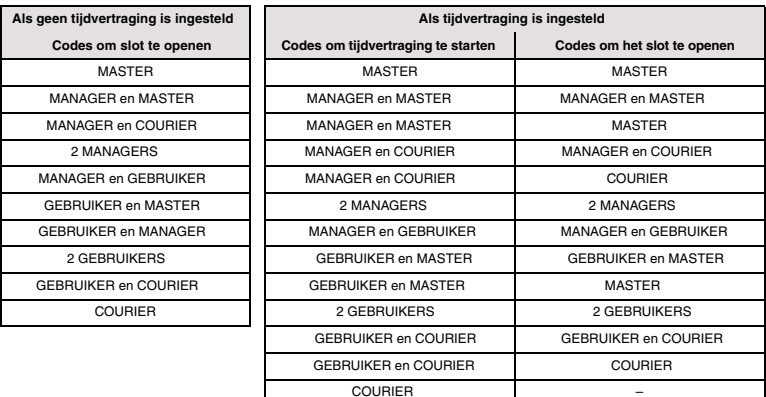

*Tabel 5: Mogelijke code combinaties bij dubbele code*

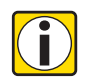

#### *Let op! Beperkingen*

- *• Als de tijdvertraging verlopen is, moeten ter bevestiging beide codes ingegeven worden - de codes kunnen in willekeurige volgorde worden ingegeven.*
- *• Mastercode en Geldlopercode kunnen openen ZONDER een tweede code.*
- *• Als Mastercode of Geldlopercode als eerste wordt ingegeven, is bij de bevestiging geen tweede code meer nodig.*

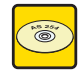

#### **Pc software AS 254**

Mastercode kan ingesteld worden als 'code zonder toegang'. Dan kan deze code niet gebruikt worden om te openen of de tijdvertraging te starten. Boodschap "GEWEIG" is zichtbaar. Echter, als er maar één code beschikbaar is, werkt de Mastercode toch!

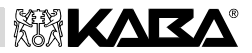

### *6.4.6.5 Submenu TAAL (aanpassen taalinstelling)*

Standaard is de ingestelde taal Engels. Er kunnen andere talen worden ingesteld.

*Bevoegd: Mastercode*

- 1. Selecteer submenu .TAAL".
- 2. Druk **ENTER**. Huidige taalinstelling is zichtbaar.
- 3. **LINKS** of **RECHTS** om taal te kiezen. Bevestig met **ENTER**.

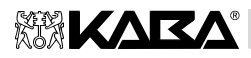

# <span id="page-31-0"></span>**7 Onderhoud**

# <span id="page-31-1"></span>**7.1 Foutmeldingen**

Bedieningsfouten, foute ingaven en mogelijke storingen geven foutmeldingen. Hun belang en mogelijke oorzaak worden beschreven in onderstaande tabel.

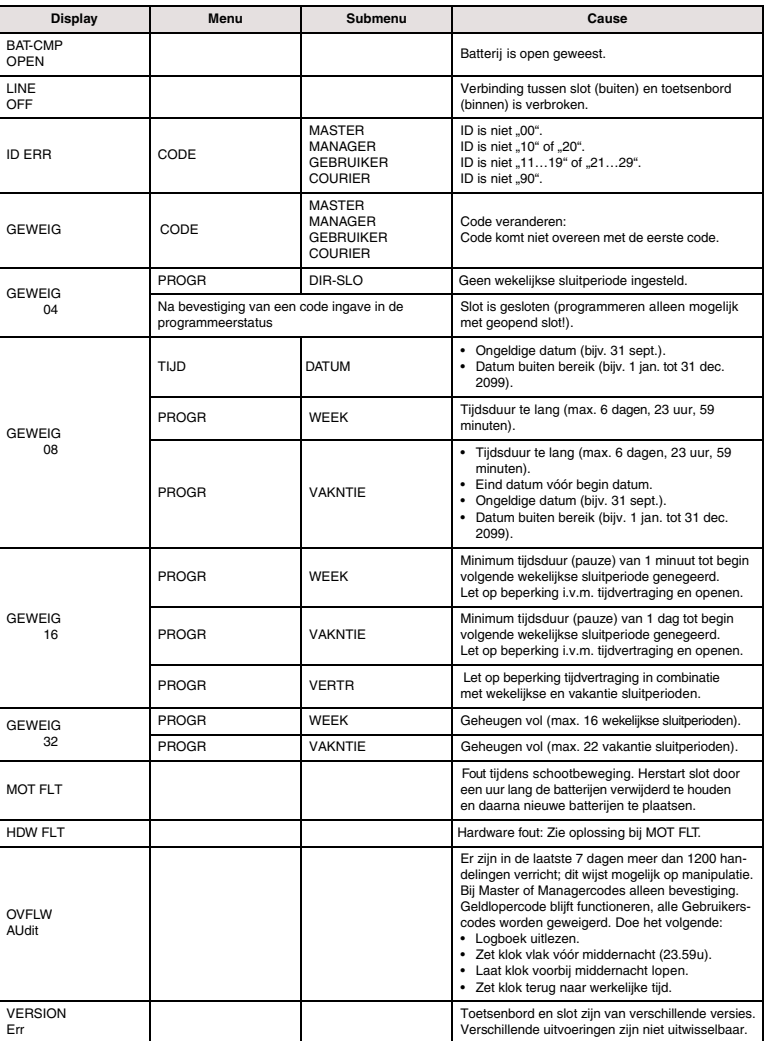

*Tabel 6: Foutmeldingen*

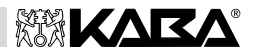

# <span id="page-32-0"></span>**7.2 Onderhoud**

#### <span id="page-32-1"></span>**7.2.1 Vervangen batterijen**

De Safe Lock 523 en 525 modellen werken op drie **1.5 Volt ALKALINE batterijen (type AM3, AA)** met een levensduur van ongeveer 2 jaar.

Batterijen dienen vervangen te worden als "batterij leeg symbool" verschijnt (batterijspanning onder 4.05…4.10V). Het slot blijft volledig werken tot de spanning een lagere waarde bereikt, zodat er ruimschoots gelegenheid is om de batterij te vervangen. Echter, het slot zal zichzelf uitschakelen als de spanning te laag wordt voor correct en veilig functioneren

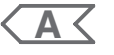

- 1. Verwijder de centrale schroef onderaan het toetsenbord (illustratie [A3](#page-2-0)).
- 2. Schuif voorzichtig de houder naar beneden tot hij niet verder gaat.
- 3. Verwijder en vervang alle drie de batterijen. **Let op de polariteit!**
- 4. Schuif de houder weer terug en zet de schroef vast. Een piepsignaal klinkt.
- 5. Bevestig de boodschap "BAT-CMP OPEN" met Mastercode of een Managercode.

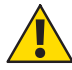

*Waarschuwing! Meer dan 20 minuten zonder voeding Als het slot meer dan ongeveer 20 minuten stroomloos is, zal de interne klok stoppen. Alle overige instellingen worden opgeslagen in een veilig voedingsonafhankelijk geheugen. Om opnieuw de tijd in te stellen is de Mastercode nodig!*

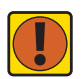

*Belangrijk! Afvoer van gebruikte batterijen Gebruikte en lege batterijen moeten met zorg behandeld en apart afgevoerd worden. Batterijen zijn chemisch afval! Zorg voor milieuvriendelijke verwerking.*

#### <span id="page-32-2"></span>**7.2.2 Reinigen**

Zonodig kan het toetsenbord gereinigd worden met een zachte, vochtige doek, eventueel met een beetje schoonmaakmiddel. Gebruik **nooit** agressieve oplosmiddelen.

# <span id="page-32-3"></span>**7.3 Klantenservice**

Bij bedieningsproblemen en storingen, dient u kontact op te nemen met uw dealer of de klantenservice (zie achterzijde van deze handleiding).

# <span id="page-32-4"></span>**7.4 Onderdelen en accessoires**

De volgende accessoires zijn beschikbaar:

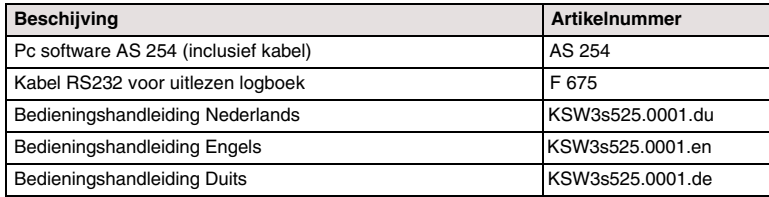

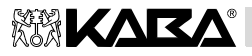

# <span id="page-33-0"></span>**Declaration of Conformity - Verklaring van conformiteit y**

*accord ing to 89/336/ECC and 73/23/ECC*

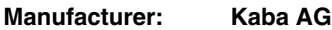

**Address: Mühlebühlstrasse 23 POBox CH-8620 Wetzikon, Switzerland**

declares, that the product:

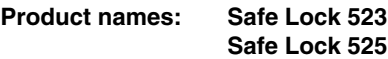

**Model numbers: – –**

**Product options: n/a**

conforms to the following product specifications:

*EN 50081: 1992*

EN 55022: 1994 – Class B

*EN 50130-4: 1995*

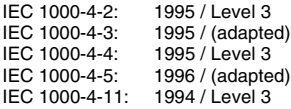

#### *Supplementary information:*

The product herewith complies with the regulations of the Low Voltage Directive 72/23/EEC and the EMC Directive 89/336/EEC.

CH-8620 Wetzikon, April 2002

Pierre Pellaton Manager Safe Lock Technology

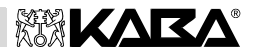

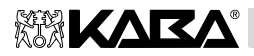

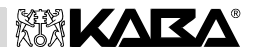

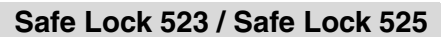

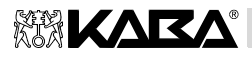

<span id="page-37-0"></span>**Z1**

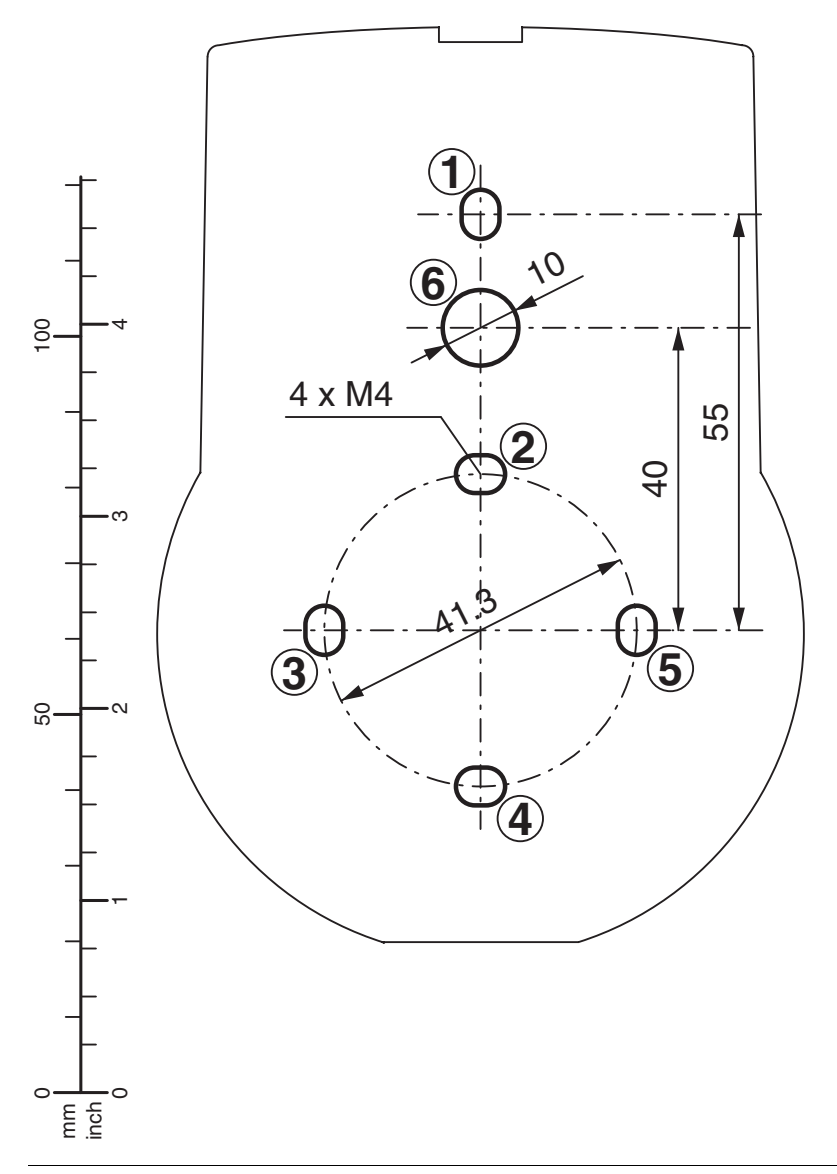

<span id="page-38-0"></span>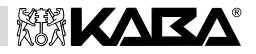

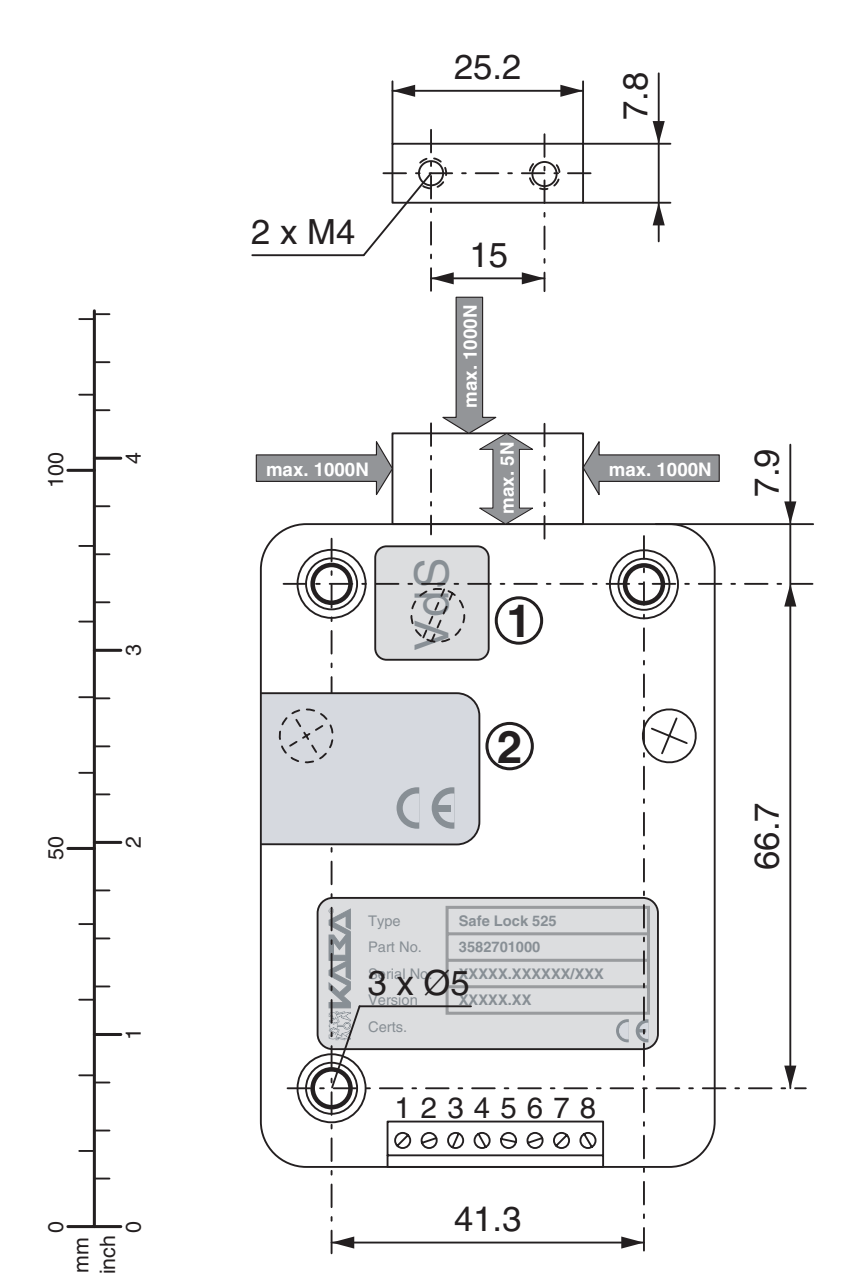

<span id="page-39-1"></span>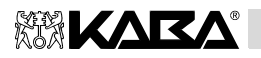

<span id="page-39-3"></span><span id="page-39-0"></span>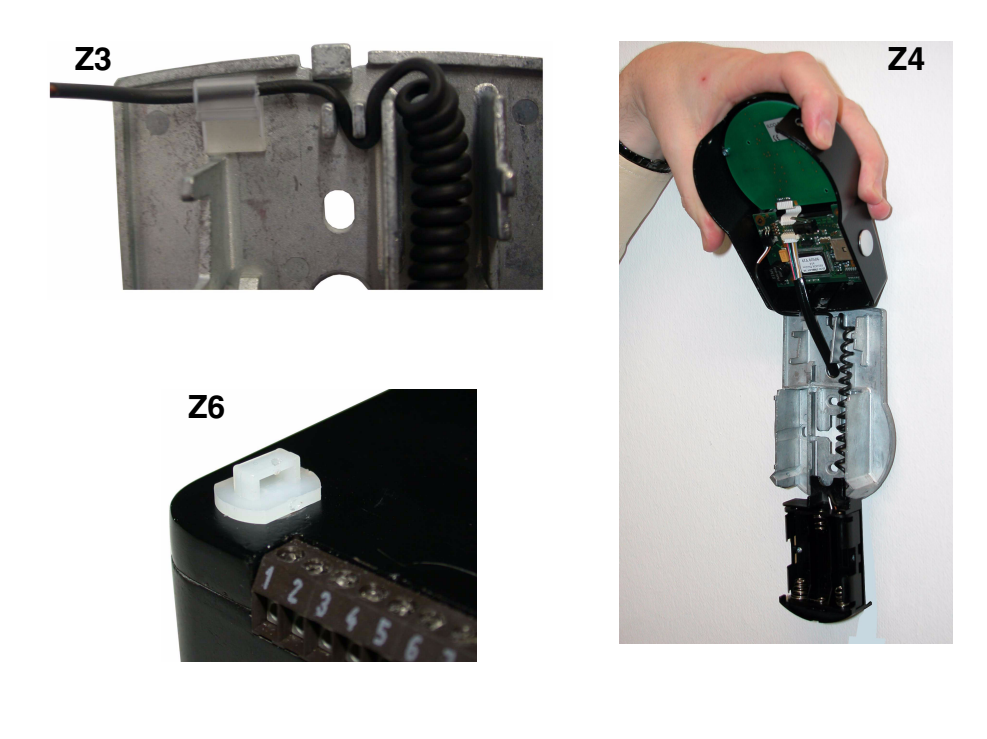

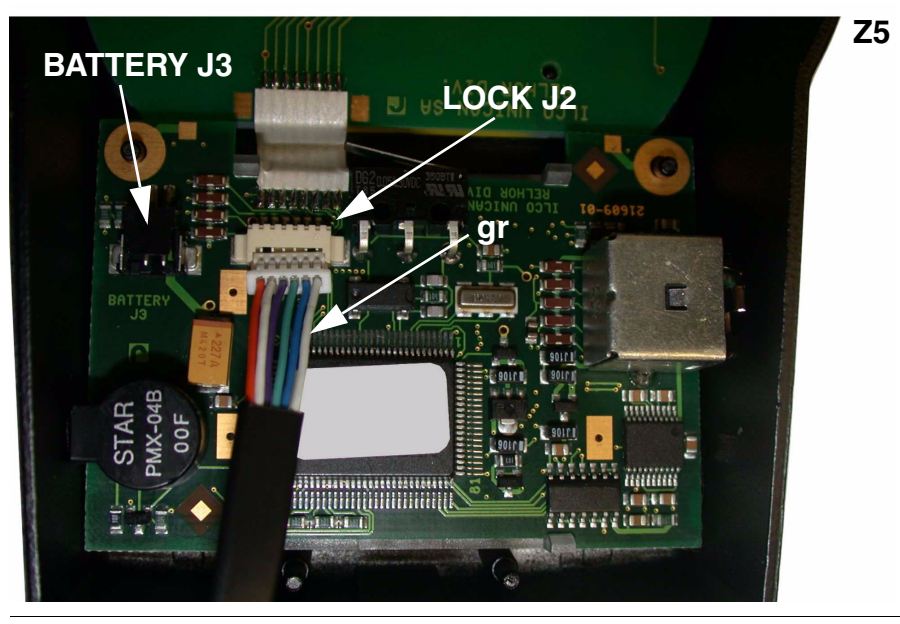

Gebruikers Handleiding Wijzigingen voorbehouden Pagina Z-7

<span id="page-39-2"></span>

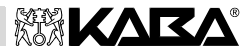

<span id="page-40-2"></span><span id="page-40-1"></span><span id="page-40-0"></span>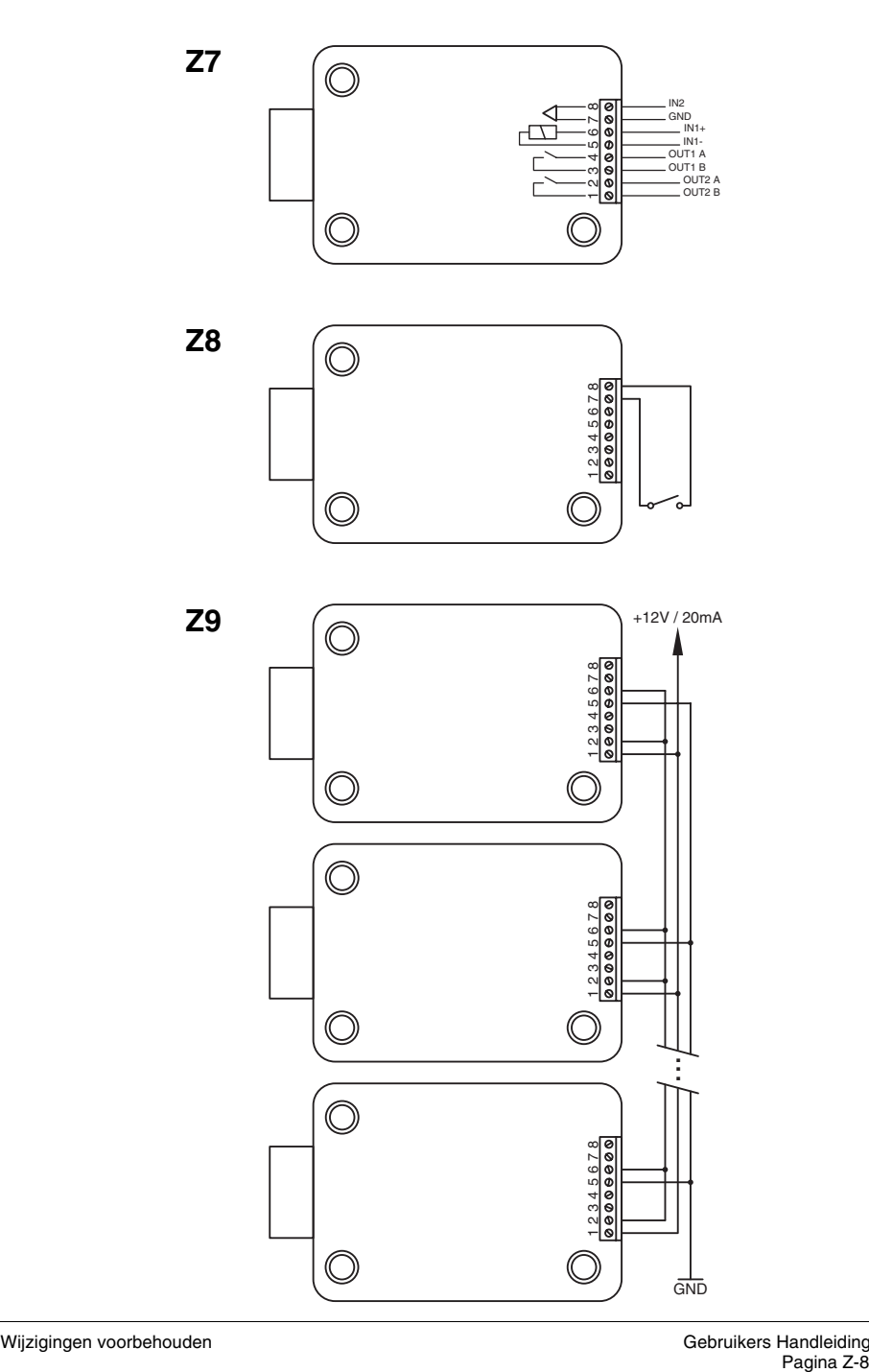

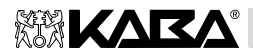

Kaba® is a registered trademark of Kaba AG.

This documentation may not be reproduced or distributed in any way – neither in digital nor in photographic form – without prior written permission of Kaba AG. © by Kaba AG, CH-8620 Wetzikon.

Document: KSW3s525.0001 / Dutch<br>Vertaling: H.J. van Drie Vertaling: H.J. van Drie